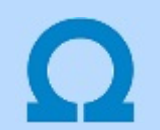

## Eltérések az OmegaCAD ELEKTRO V8.30 és a V8.40 rendszerek között.

A kézikönyv kiegészítés az új változatú OmegaCAD ELEKTRO rendszerek áttekinthető használatbavételét hivatott segíteni.

Ez a fejezet az OmegaCAD ELEKTRO V8.30 (2009.09.24.) és a V8.40 (2010.01.14.) rendszerek közötti eltéréseket tartalmazza.

A kiegészítés tartalmazza a korábbi változattól való eltéréseket. Ezek lehetnek új fejlesztések, meglévő funkciók módosítása, vagy hibajavítás. Ezeket a következő fő csoportok tartalmazzák.

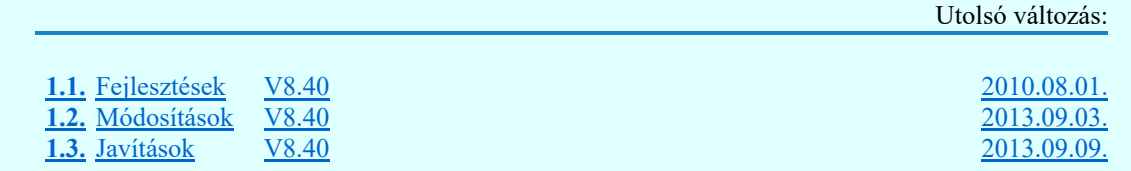

#### Korlátozások/megjegyzések:

- **•** Az OmegaCAD ELEKTRO V8.40 változatában a DOS 5.20 változatból való konvertálás nem változott! A korábban a V7.10 rendszerhez kiadott konvertálás használható!
- <sup>l</sup> Korábban kiadott OmegaCAD ELEKTRO változatok, melynek adatait a V8.40 rendszer konvertálás nélkül olvasni tudja a:

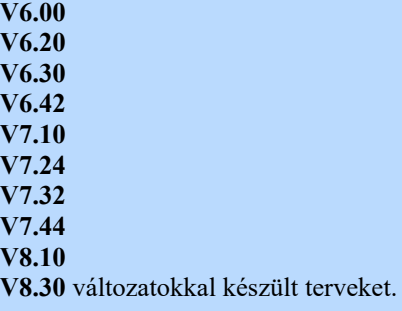

Ezen változatokkal készült terveket egyszerű verzió konvertálás után a V8.40 rendszer teljes értékűen kezelni tudja!

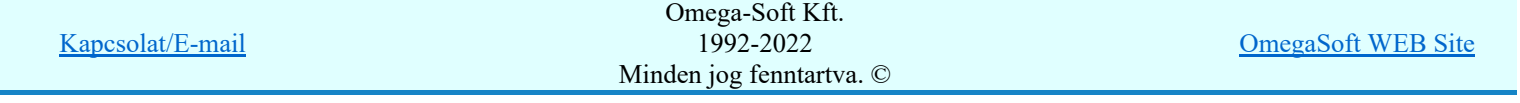

## Eltérések az OmegaCAD ELEKTRO V8.30 és a V8.40 rendszerek között

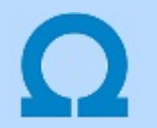

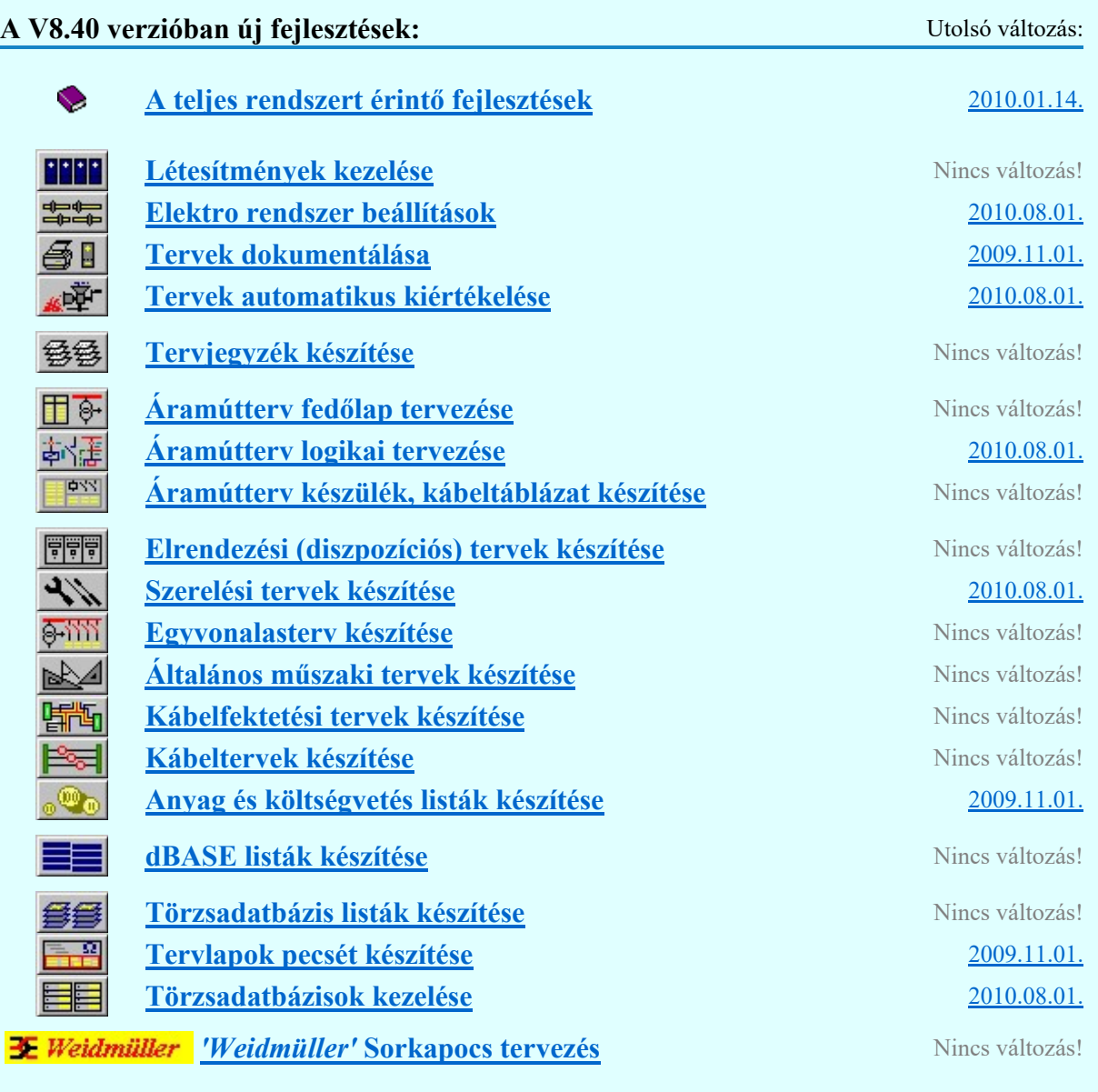

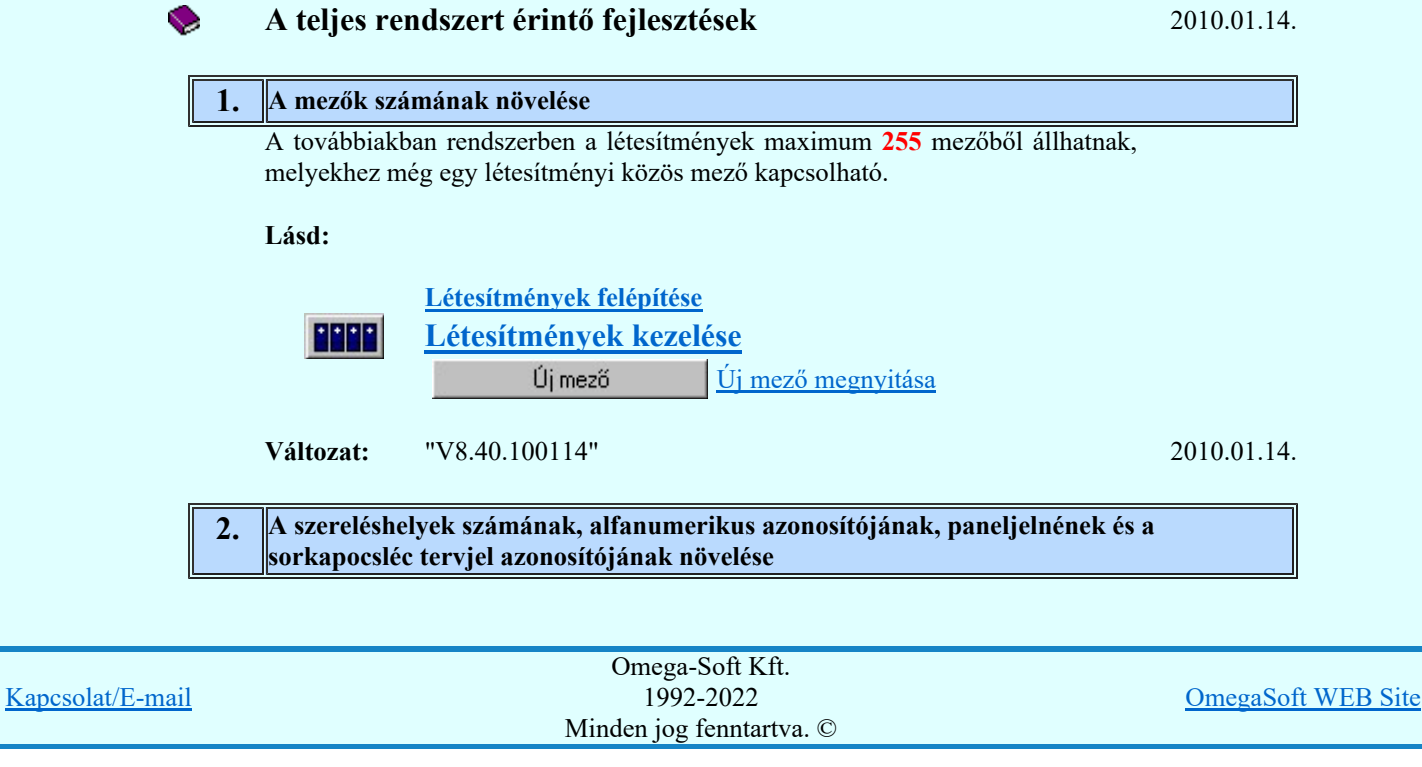

Felhasználói kézikönyv: Eltérések az OmegaCAD ELEKTRO V8.30 és a V8.40 rendszerek között. 2. / 32.

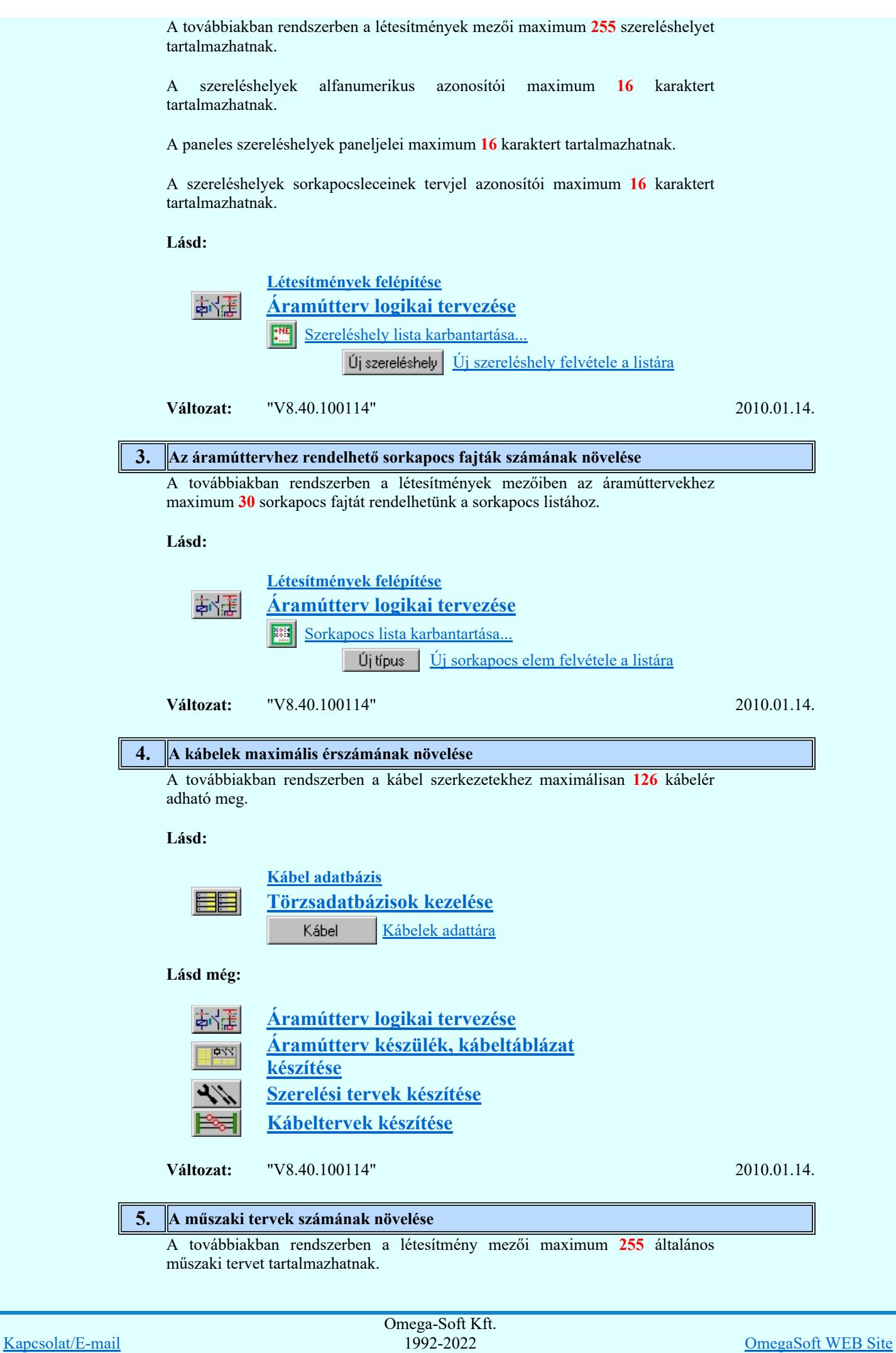

Minden jog fenntartva. © Felhasználói kézikönyv: Eltérések az OmegaCAD ELEKTRO V8.30 és a V8.40 rendszerek között. 3. / 32.

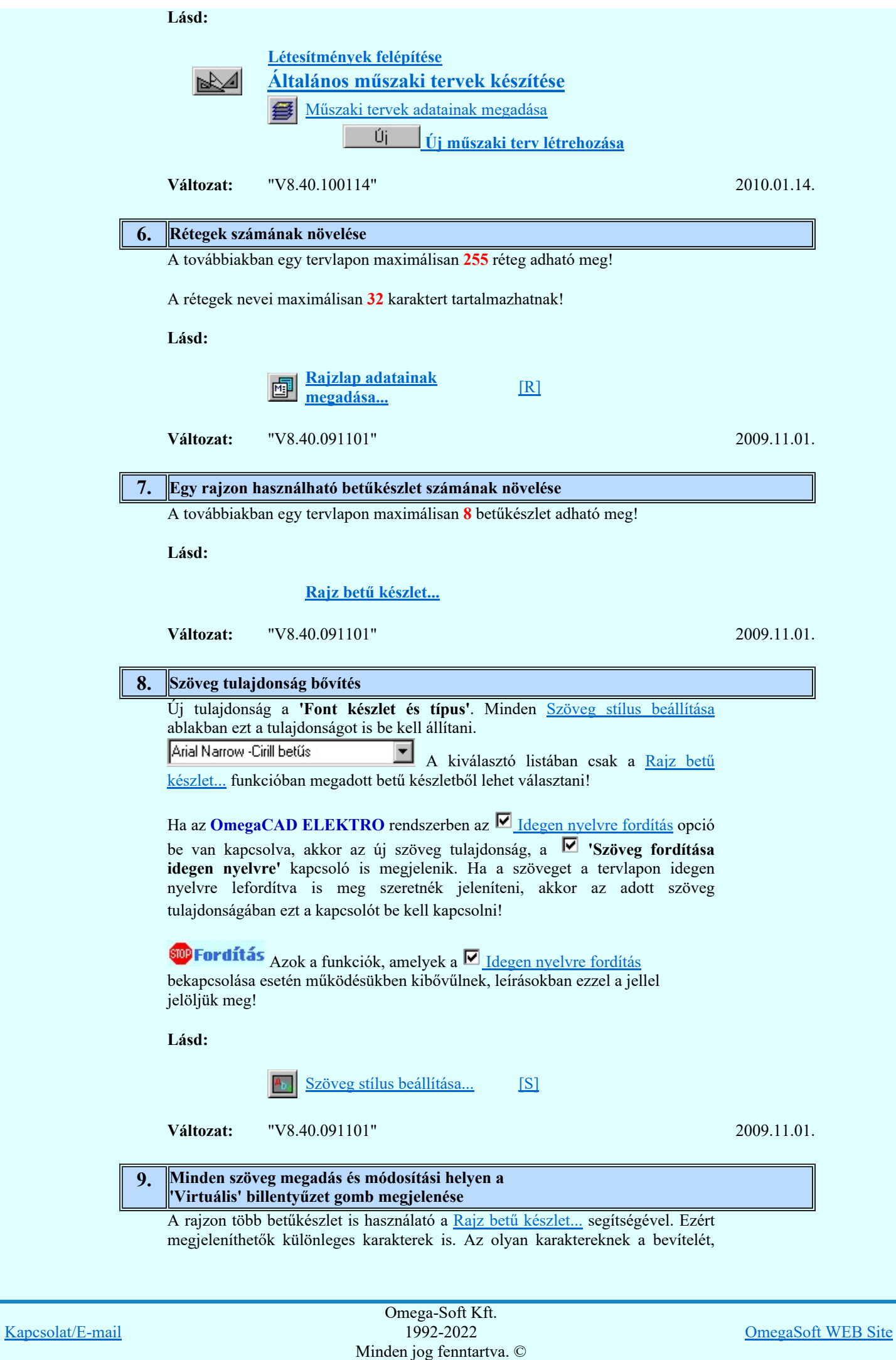

Felhasználói kézikönyv: Eltérések az OmegaCAD ELEKTRO V8.30 és a V8.40 rendszerek között. 4. / 32.

amelyek nincsenek közvetlenül a billenytűzetünkön, segíti a  $\frac{1}{2}$ Virtuális billentyűzet funkció.

Lásd:

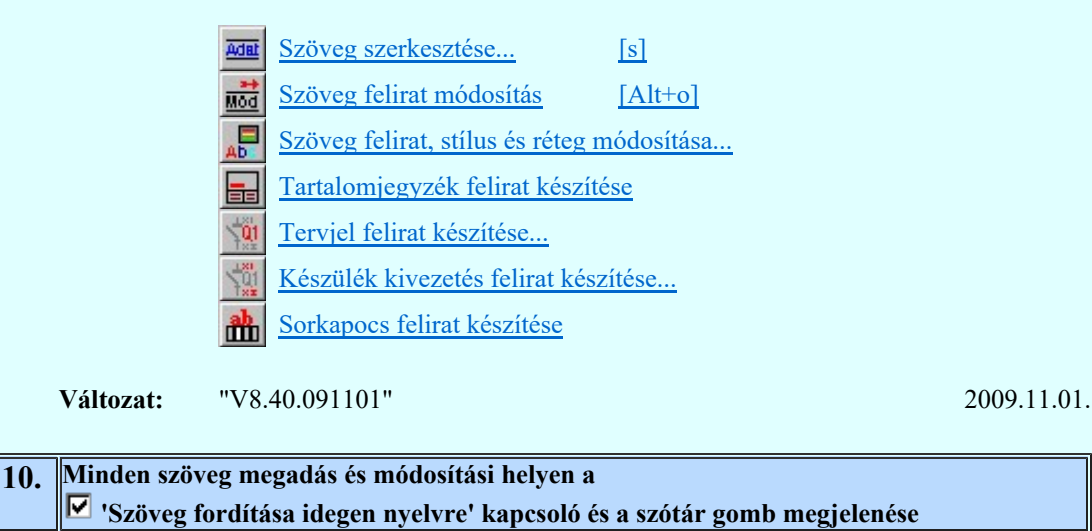

Ha az **OmegaCAD ELEKTRO** rendszerben az  $\Box$  Idegen nyelvre fordítás opció be van kapcsolva, akkor a valamennyi tervlapkezelő modulban minden szöveg megadás és módosítási helyen a Ø 'Szöveg fordítása idegen nyelvre' kapcsoló és a szótárgomb megjelenik.

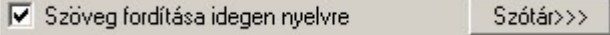

**SDP Fordítás** Azok a funkciók, amelyek a **V** Idegen nyelvre fordítás bekapcsolása esetén működésükben kibővűlnek, leírásokban ezzel a jellel jelöljük meg!

Lásd:

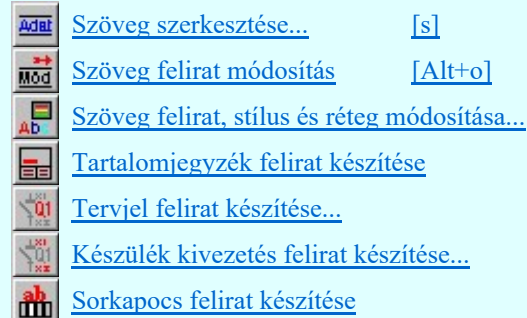

Változat: "V8.40.091101" 2009.11.01.

11. Szöveg keresése a terv valamennyi lapján

A funkció segítségével a terv valamennyi lapján láthatjuk az összes elhelyezett szöveget. A kijelöl szöveget meg is kerestethetjük a rendszerrel.

Lásd:

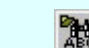

Szöveg keresése a tervlapokon...

Változat: "V8.40.091101" 2009.11.01.

12. Szöveg cseréje a terv valamennyi lapján

Kapcsolat/E-mail Omega-Soft Kft. 1992-2022 Minden jog fenntartva. © OmegaSoft WEB Site

Felhasználói kézikönyv: Eltérések az OmegaCAD ELEKTRO V8.30 és a V8.40 rendszerek között. 5. / 32.

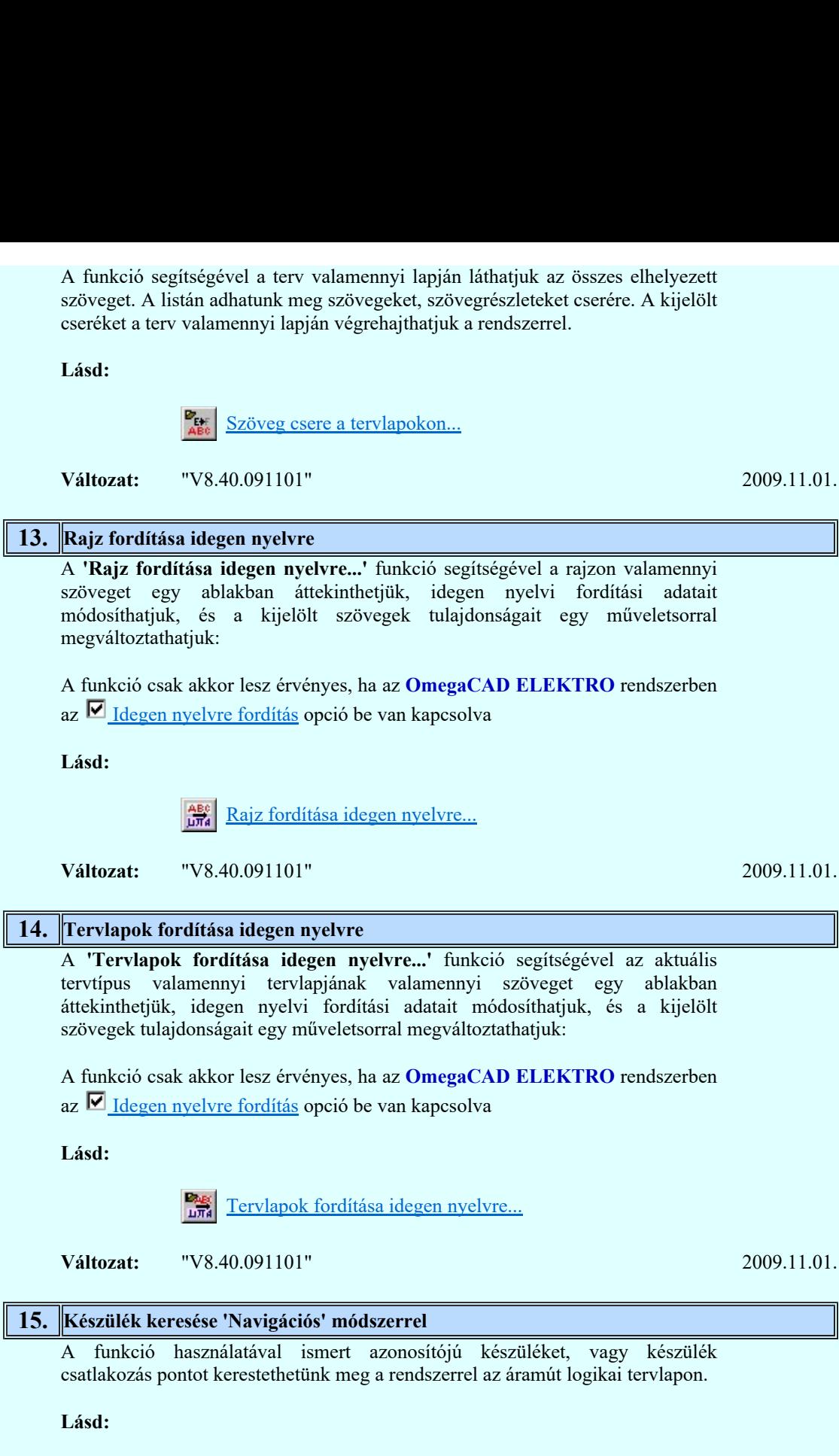

Készülék keresése Készülék keresése

**Változat:** "V8.40.091101" 2009.11.01.

## 16. Az ELEKTRO rendszerben a tervlapokra, listákra automatikusan elhelyezett szövegek nyelve

Az OmegaCAD rendszerben a nyelvi környezet három különböző szinten állítható be. Az első szinten a 'Felhasználó' interaktív felület nyelve állítható be. Ez a képernyőn megjelenő rendszer menünek, párbeszéd ablakoknak, üzeneteknek, hiba listáknak a nyelve. A második szinten a súgó rendszer nyelvét választhatjuk ki a rendelkezésre álló nyelvi készletből. A súgó a beállított nyelven fog megjelenni. A harmadik szinten az OmegaCAD ELEKTRO rendszerben a tervlapokra, listákra automatikusan elhelyezett szövegek nyelvét

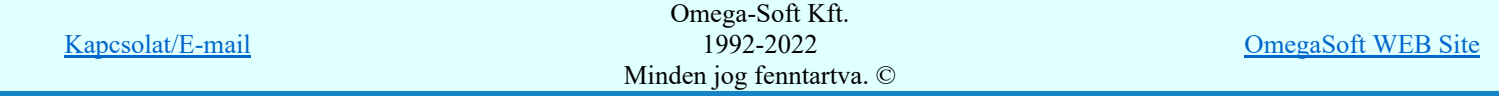

Felhasználói kézikönyv: Eltérések az OmegaCAD ELEKTRO V8.30 és a V8.40 rendszerek között. 6. / 32.

lehet beállítani. Ez azt jelenti, hogy a felhasználói interfész nyelvétől eltérő nyelven jelentessük meg olyan szövegeket, amelyeket a rendszer helyez el a tervlapon vagy a listáiban.

Lásd:

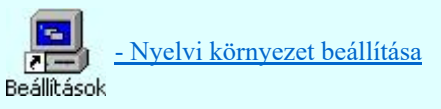

**Változat:** "V8.40.091101" 2009.11.01.

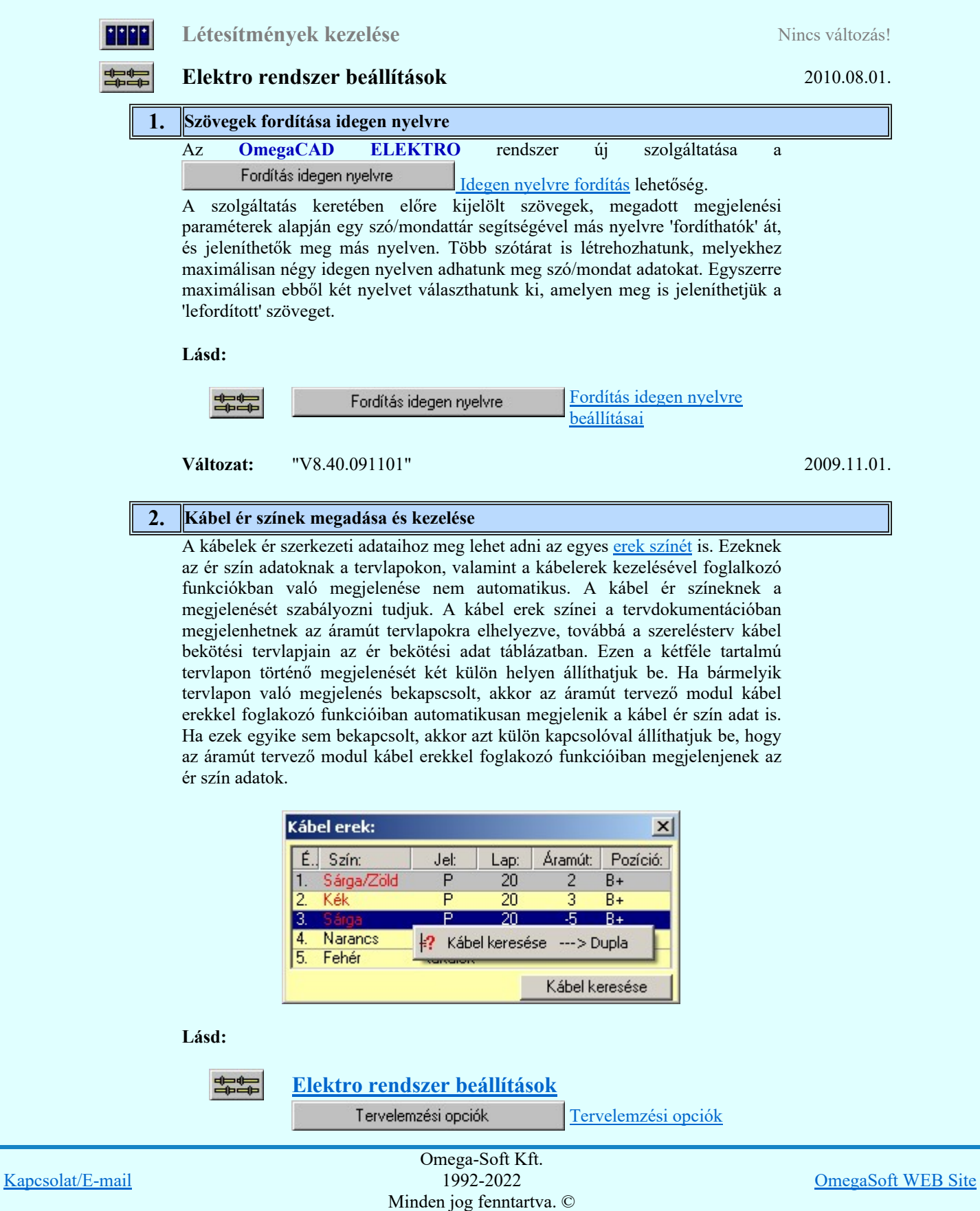

Felhasználói kézikönyv: Eltérések az OmegaCAD ELEKTRO V8.30 és a V8.40 rendszerek között. 7. / 32.

A Tervelemzési opciók beállítása panel az áramútterveken a kábel adatok tervlapra való elhelyezés beállításához a következő részlettel bővül:

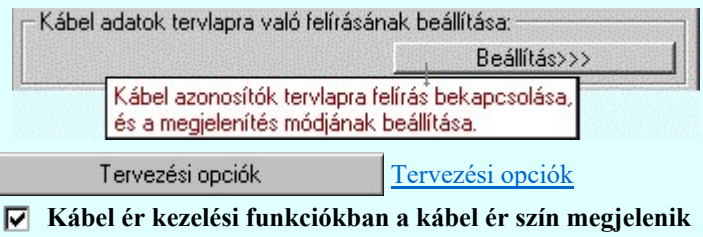

Szerelésterv generálási Szerelésiterv generálási jellemzők jellemzők

#### $\nabla$  Kábel ér szín megjelenik

A Szerelésitervek generálás beállítása panel a szerelésterveken a kábel ér szín megjelenítés beállításához a következő részlettel bővül:

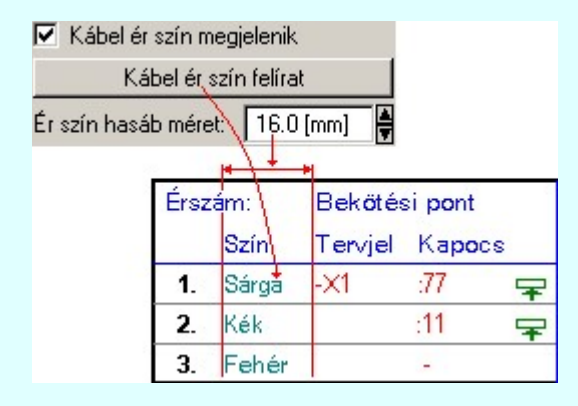

Lásd még:

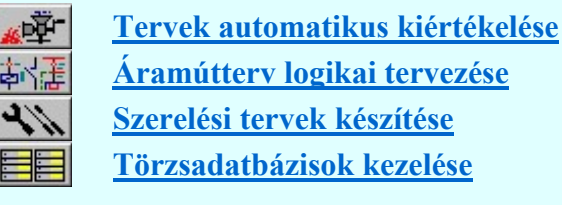

Változat: "V8.40.100801" 2010.08.01.

台目 Tervek dokumentálása 2009.11.01. 1. Terv fordítása idegen nyelvre Az **OmegaCAD ELEKTRO** rendszerben az  $\blacksquare$  Idegen nyelvre fordítás opció be van kapcsolva, akkor érvényessé vállik a modulban a Terv fordítása idegen nyelvre funkció, melynek segítségével a terv kijelölt mezőinek valamennyi tervlapján át lehet tekinteni a fordításra kijelölt szövegeket. Lásd: Terv fordítása idegen nyelvre 台目 Terv fordítása idegen nyelvre Változat: "V8.40.091101" 2009.11.01. 2. Tervadatok tisztítása Az OmegaCAD ELEKTRO rendszerben az egyes létesítmények digitális tervei folyamatos változtatáson esnek át. Egyes részek többszörös felhasználás, átalakítás után kerülnek hozzámásolásra a jelenlegi tervanyaghoz. Vagy egyszerűen fájlkezelővel kerülnek hozzá állományok. A funkció segítségével az

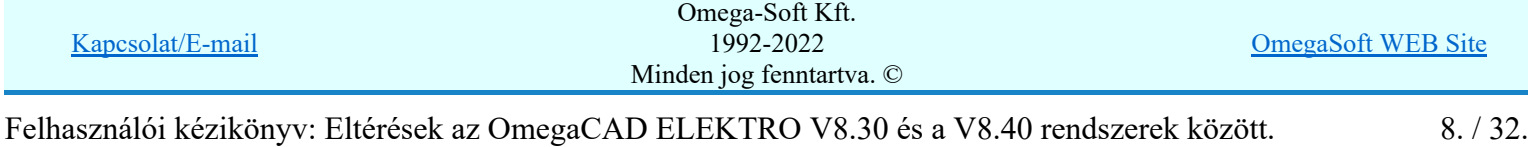

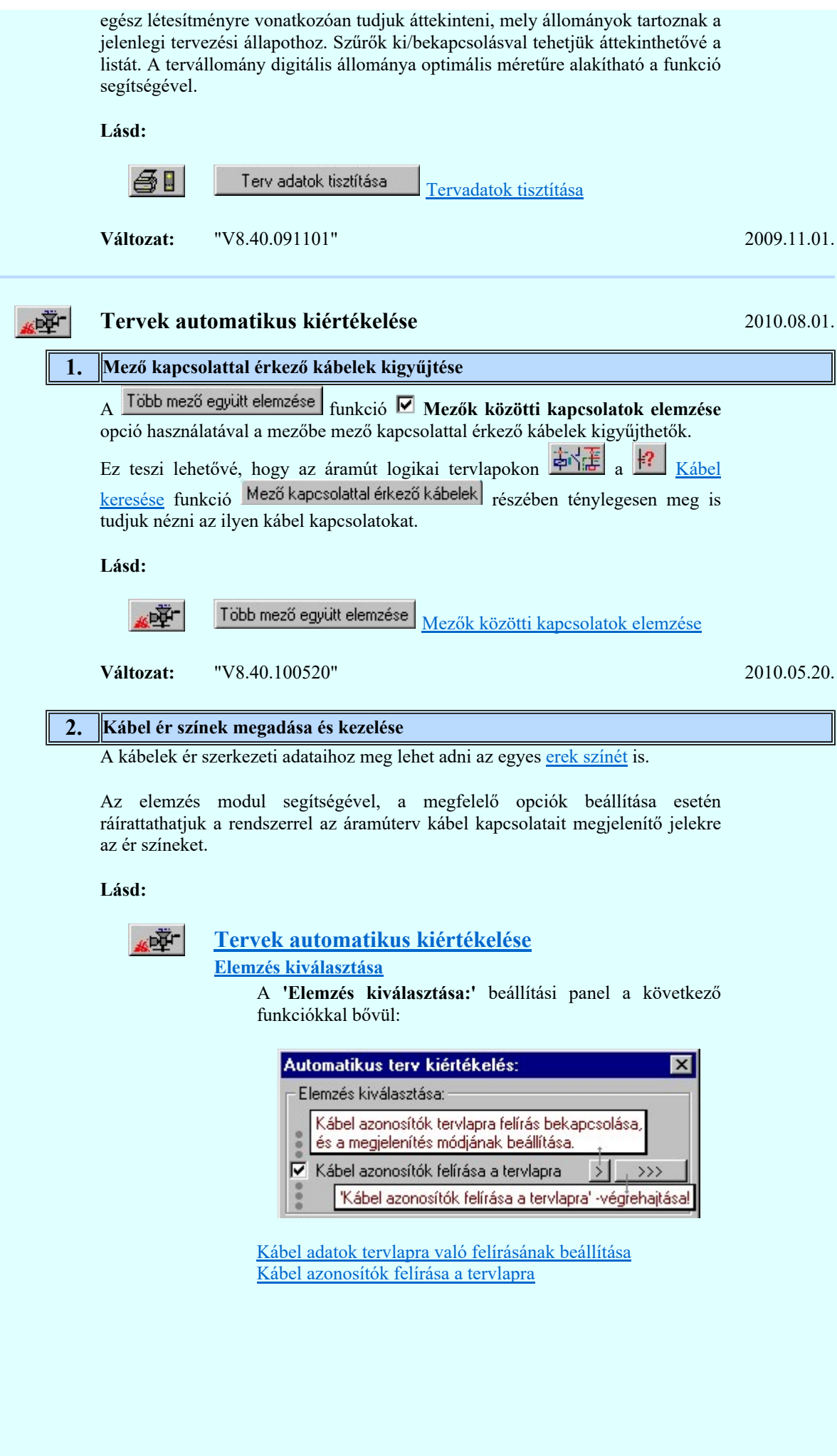

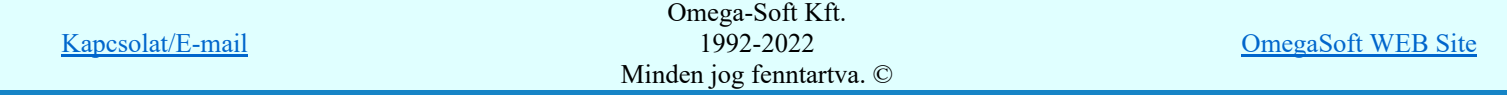

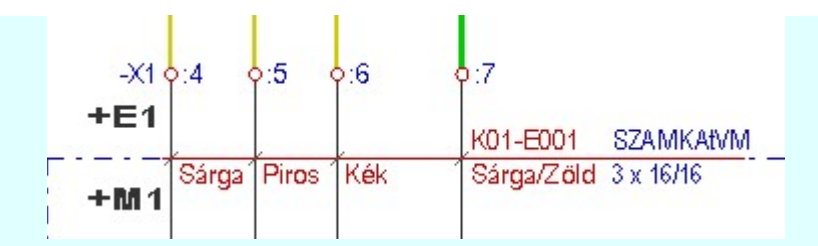

Lásd még:

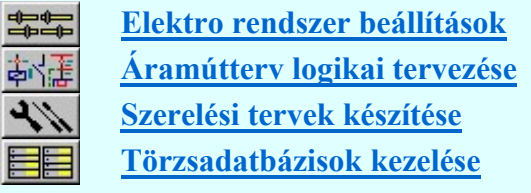

南端

Változat: "V8.40.100801" 2010.08.01.

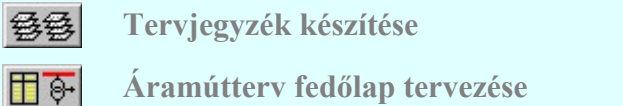

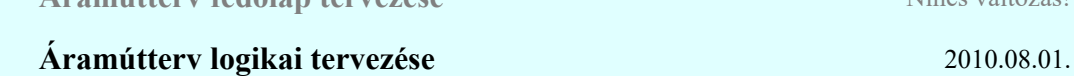

Nincs változás!

Nincs változás!

### 1. Kábel erek rendezése

A funkció segítségével a kijelölt kábel ereinek sorrendje átrendezhető. Az erek sorrendjének rendezése úgy hajtható végre, hogy nem kell a kábel valamennyi erét a megkeresni az áramútterven.

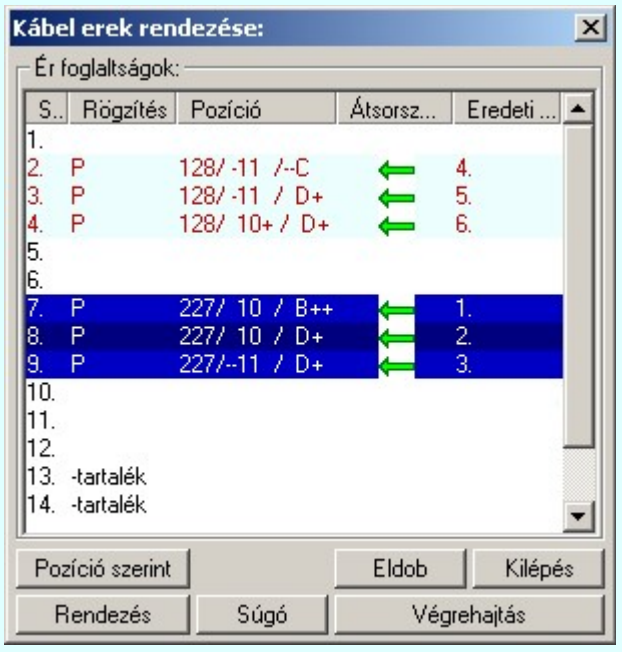

Lásd:

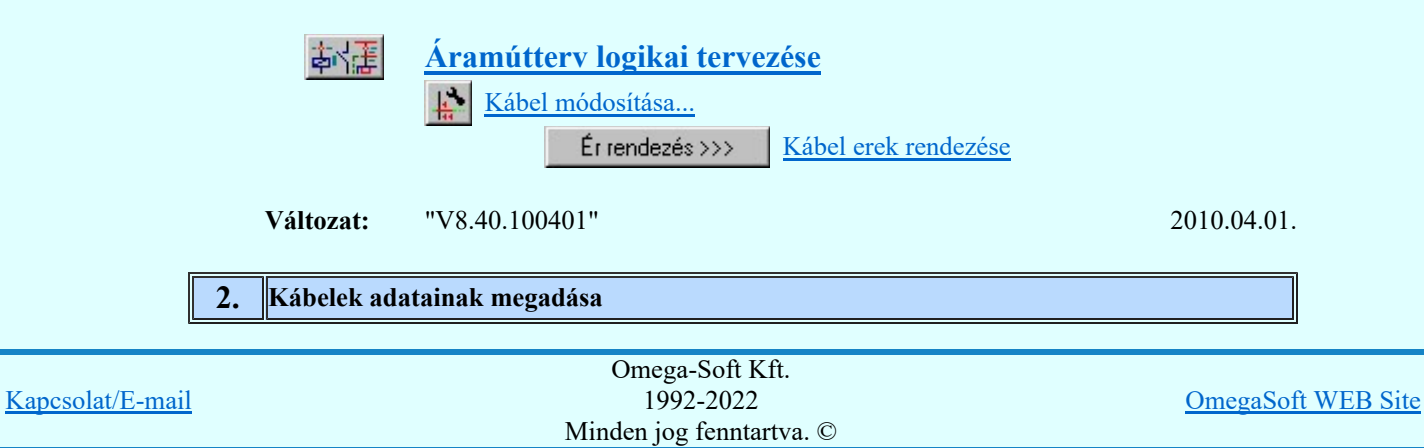

Felhasználói kézikönyv: Eltérések az OmegaCAD ELEKTRO V8.30 és a V8.40 rendszerek között. 10. / 32.

A funkció teljesen egészében átalakításra került. A panel a mező valamennyi kábelének kezelésére alkalmas. A megjelenő lista szűkíthető a kábelek mezőhöz rendelése alapján, a kiindulási és érkezési szerelési helyek szeint. Több, akár valamennyi kábel is kijelölhető módosításra. Elvégezhető a kábel erek rendezése. A dialógus ablak átméretezhető.

Lásd:

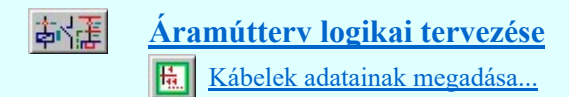

**Változat:** "V8.40.100520" 2010.05.20.

#### 3. Kábelek keresése

A funkció teljesen egészében átalakításra került. A panel a mező valamennyi kábelének kezelésére alkalmas. A megjelenő lista szűkíthető a kábelek mezőhöz rendelése alapján, a kiindulási és érkezési szerelési helyek szeint. A dialógus ablak átméretezhető.

A mezőben megadott kábelek fül bekapcsolása esetén a mezőben megadott kábelek jelennek meg.

Mező kapcsolattal érkező kábelek fül bekapcsolása esetén azok a kábelek jelennek meg, amelyek nem az aktuális mezőben vannak megadva, de a mező tervben szerepelnek. Ezeknek a mező kapcsolattal érkező kábeleknek a listáihoz a

Több mező együtt elemzése Tervek automatikus kiértékelése modulban a funkció Ø Mezők közötti kapcsolatok elemzése opció lefuttatása után jutunk. A mező kapcsolattal érkező kábelek listában csak azokból a mezőkből érkező kábelek lesznek benne, amelyek az együttes elemzésre ki vannak jelölve!

Lásd:

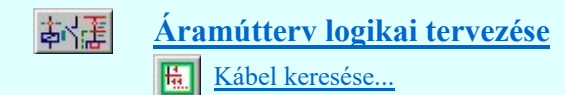

Változat: "V8.40.100520" 2010.05.20.

#### 4. A tervlapon lévő elemhez tartozó részek keresése

Ezekkel a funkciókkal az áramút logikai tervlapon a kurzorral megjelölt, vagy a kurzor alatt lévő objektumhoz tartozó elemeket lehet megkeresni, és megmutatni.

Ezek a funkciók csak akkor működnek, ha a Beállítások... Működés Rendszer működési beállítások Elem tulajdonságainak megjelenítése a kurzor mellett 'Ha egy elem van kijelölve, akkor ennek a tulajdonságai jelenjenek meg!' vagy a 'Ha a kurzor alatt elem van, akkor ennek a tulajdonságai jelenjenek meg!' valamelyike bekapcsolt, és a kurzort a megjeleníteni akart objektum fölött mozdulatlanul tartjuk az itt beállított ideig, akkor az alábbi, az objektumtól függő adattábla jelenik meg:

#### Tartalom:

Szimbólum és doboz készülékrész keresése

Kábelér keresése

Mező kapcsolattal érkező kábelerek keresése

Kábelér kereséséhez a 'Kábel:' ablakban az:

'Ér kiostás: 14. ér, ebből foglat= 10.' lista sorban lévő  $\mathbf{H}$  gombot kell megnyomni, ha a listasor még nincs kijelölve. Ha már ez a listasor már ki van jelölve, akkor az

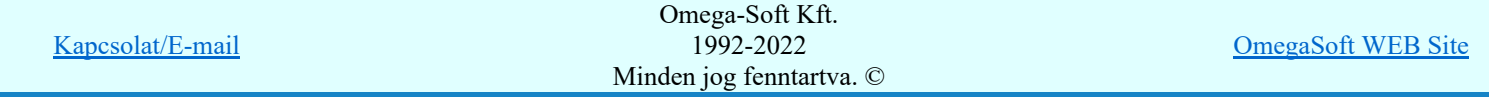

egérrel 'Dupla' kattintást kell végezni! Ekkor megjelenik a 'Kábek erek: ablak, benne a kábel erek, és azok adataival.

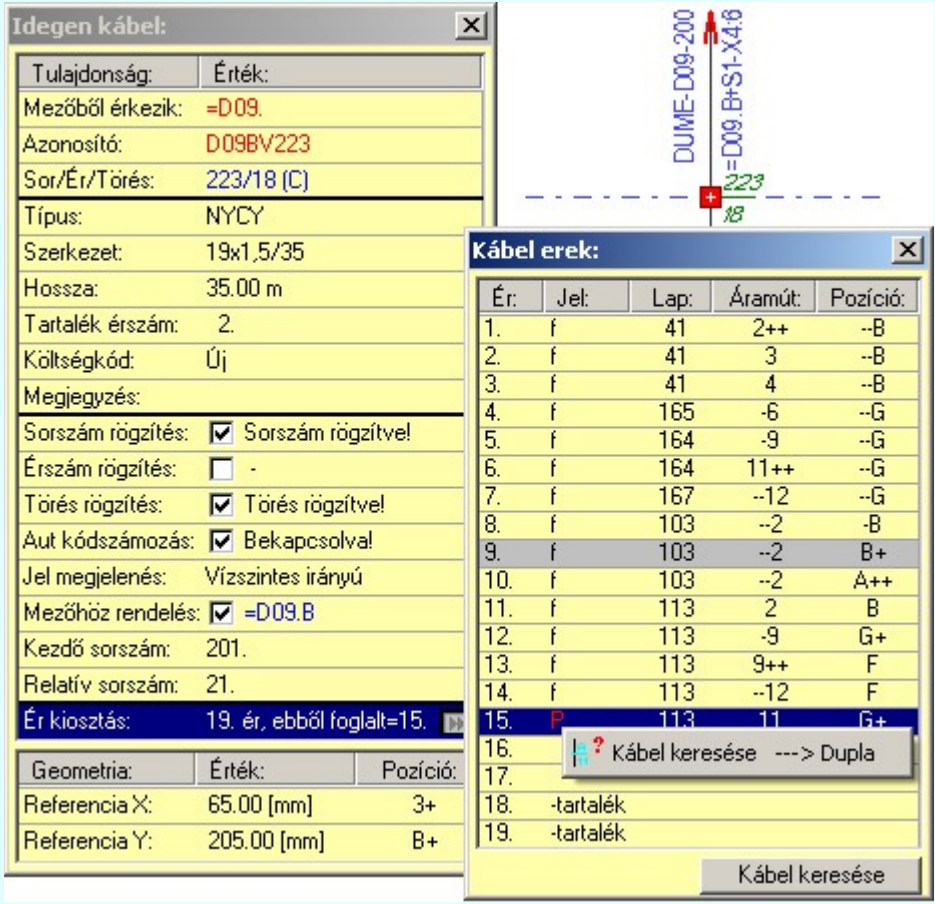

Ezeknek a mező kapcsolattal érkező kábeleknek az adataihoz a Tervek automatikus kiértékelése modulban a Több mező együtt elemzése funkció  $\blacksquare$  Mezők közötti kapcsolatok elemzése opció lefuttatása után jutunk. A mező kapcsolattal érkező kábelek listában csak azokból a mezőkből érkező kábelek lesznek benne, amelyek az együttes elemzésre ki vannak jelölve! Ha az elemzés elvégzése után módosítottunk a kiinduló mezőben a kábel kapcsolatokon, a szerkesztéssel érintett keresési lista nem lesz helyes! Ha nincs elvégezve a fenti több mező együttes elemzése funkció, akkor a 'Kábel:' ablakban az:

#### 'Ér kiostás: Nincs'

Kapcsolat/E-

Ilyen esetben, amikor még nincs kigyűjtve a mező kapcsolattal érkező kábelek adatai,

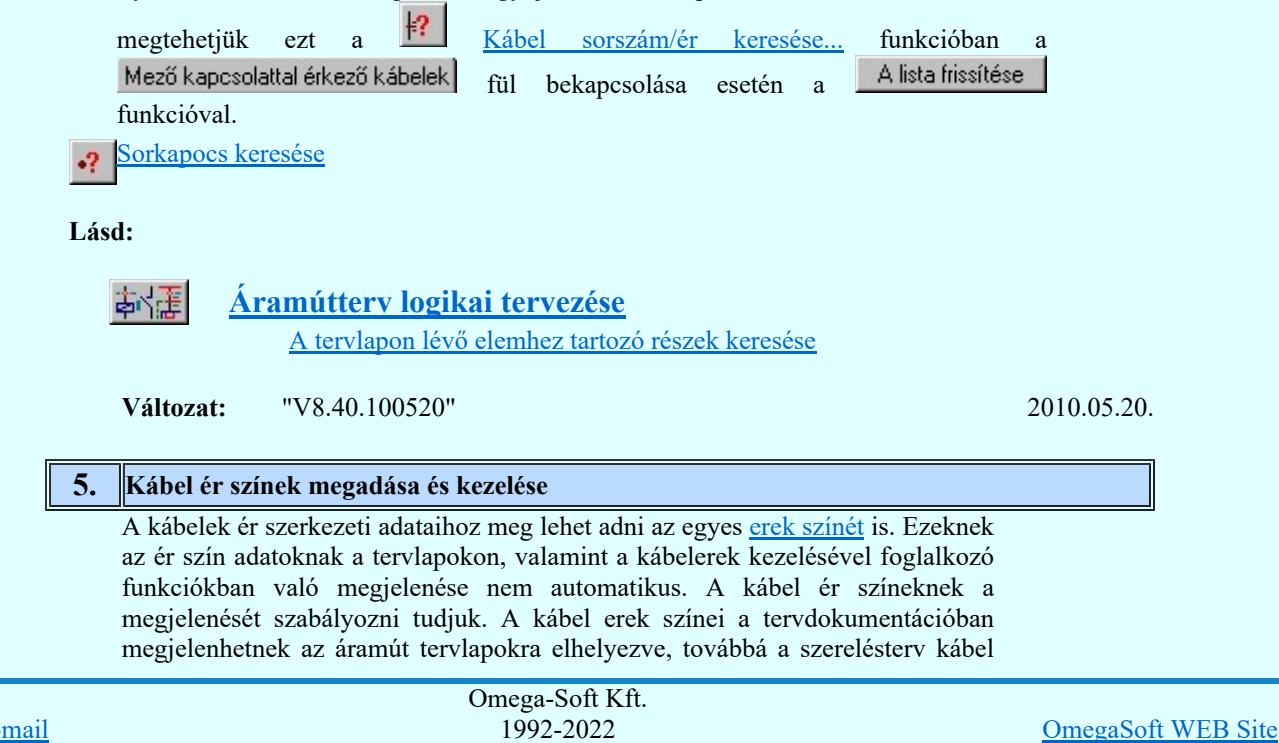

Minden jog fenntartva. ©

Felhasználói kézikönyv: Eltérések az OmegaCAD ELEKTRO V8.30 és a V8.40 rendszerek között. 12. / 32.

bekötési tervlapjain az ér bekötési adat táblázatban. Ezen a kétféle tartalmú tervlapon történő megjelenését két külön helyen állíthatjuk be. Ha bármelyik tervlapon való megjelenés bekapscsolt, akkor az áramút tervező modul kábel erekkel foglakozó funkcióiban automatikusan megjelenik a kábel ér szín adat is. Ha ezek egyike sem bekapcsolt, akkor azt külön kapcsolóval állíthatjuk be, hogy az áramút tervező modul kábel erekkel foglakozó funkcióiban megjelenjenek az ér szín adatok.

| Tervezési opciók | <b>Tervezési opciók</b> |
|------------------|-------------------------|
|                  |                         |

 $\nabla$  Kábel ér kezelési funkciókban a kábel ér szín megjelenik

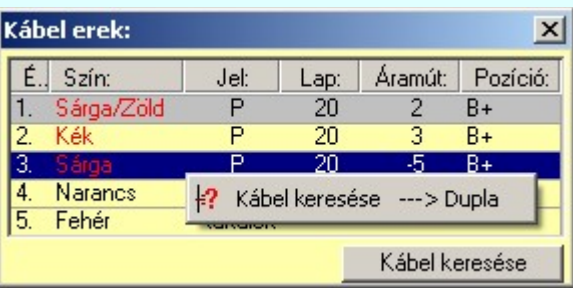

#### Lásd:

#### Elektro rendszer beállítások Tervelemzési opciók Tervelemzési opciók Kábel adatok tervlapra való felírásának beállítása: Beállítás>>> Kábel azonosítók tervlapra felírás bekapcsolása, és a megjelenítés módjának beállítása Szerelésterv generálási Szerelésíterv generálási jellemzők jellemzők  $\nabla$  Kábel ér szín megjelenik Tervek automatikus kiértékelése ाज Elemzés kiválasztása Automatikus terv kiértékelés:  $\overline{\mathbf{x}}$ Elemzés kiválasztása: Kábel azonosítók tervlapra felírás bekapcsolása, és a megjelenítés módjának beállítása.

Kábel adatok tervlapra való felírásának beállítása Kábel azonosítók felírása a tervlapra

'Kábel azonosítók felírása a tervlapra' -végřehajtása!

区 Kábel azonosítók felírása a tervlapra

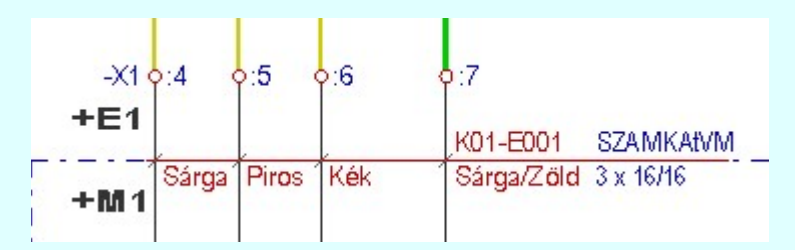

#### Lásd még:

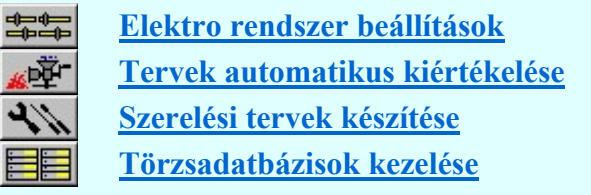

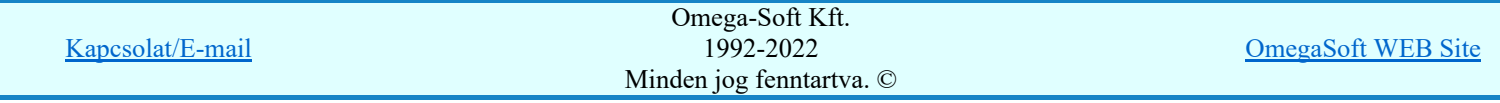

Felhasználói kézikönyv: Eltérések az OmegaCAD ELEKTRO V8.30 és a V8.40 rendszerek között. 13. / 32.

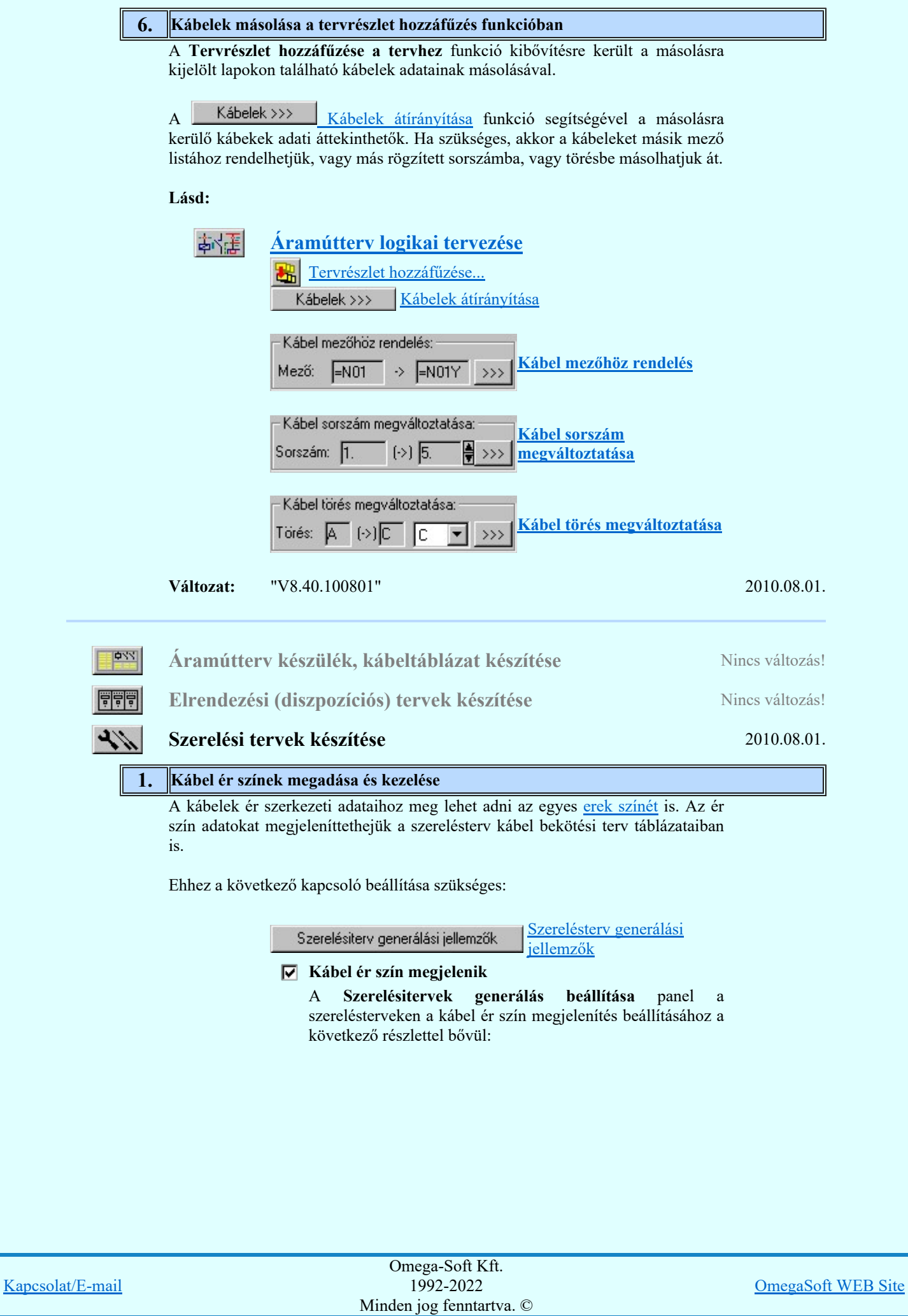

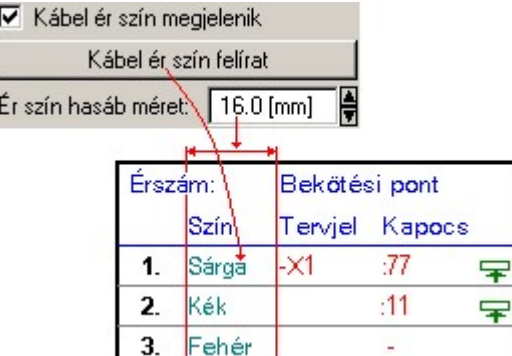

Lásd még:

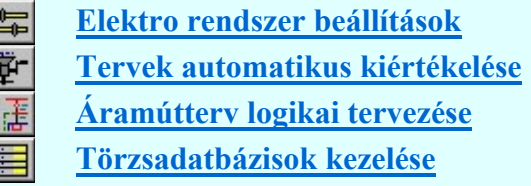

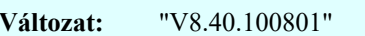

#### 2010.08.01.

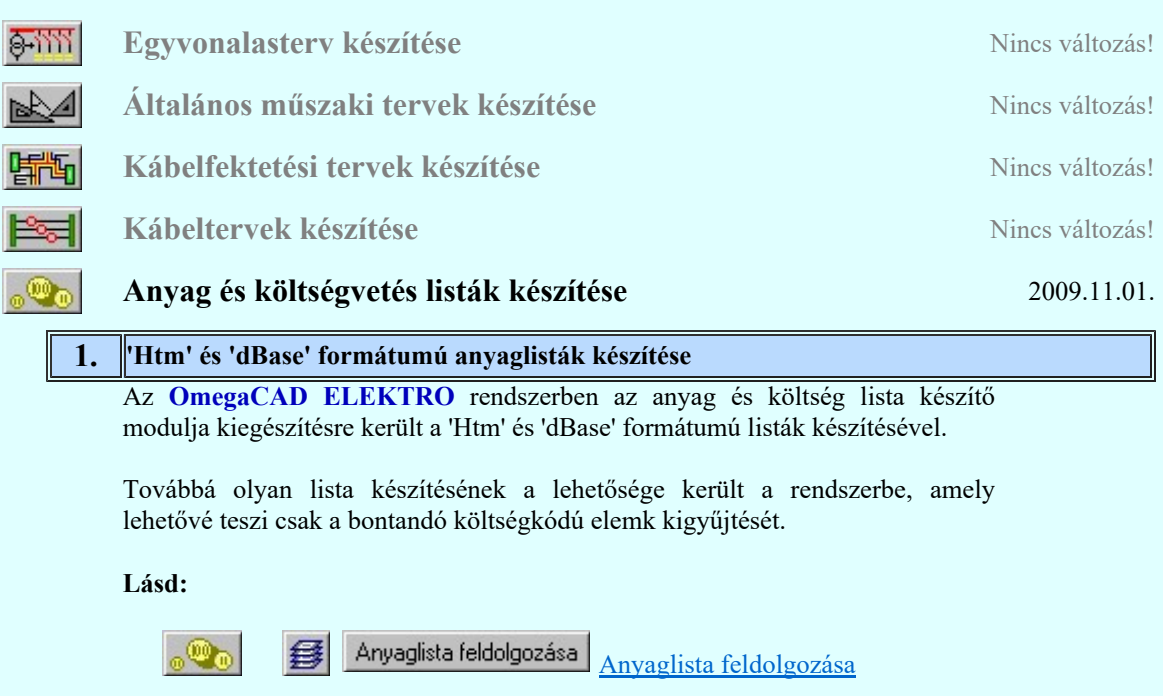

Változat: "V8.40.091101" 2009.11.01.

dBASE listák készítése **Nincs változás!** Nincs változás! Törzsadatbázis listák készítése **Nincs változás!** Nincs változás! 者 Tervlapok pecsét készítése 2009.11.01. 1. Egységes betű, szín és vonalvastagság kezelése a teljes létesítményben Az OmegaCAD ELEKTRO rendszerben valamennyi tervtípushoz külön, külön adjuk meg a tervlapformátumot meghatározó pecséteket. Ezek számossága meglehetősen nagy. Ha azt akarjuk, hogy valamennyi tervlapunkon azonos betűkkel megjelenő felíratok jelenjenek meg, és ezek mind azonos szín skákából legyennek kiválasztva, továbbá valamennyi tervlapon azonos vonal vastagságokat szeretnénk használni, akkor azt minden egyes tervtípus fedő és folytatólapján azonosan kell beállítani! Ehhez tervtípusonként végég kell

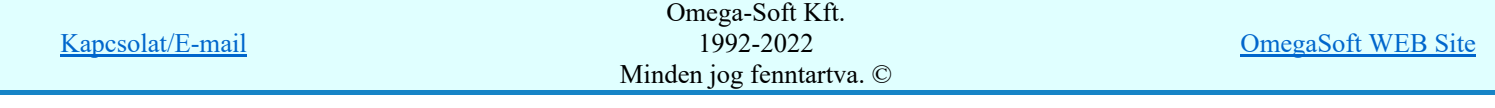

Felhasználói kézikönyv: Eltérések az OmegaCAD ELEKTRO V8.30 és a V8.40 rendszerek között. 15. / 32.

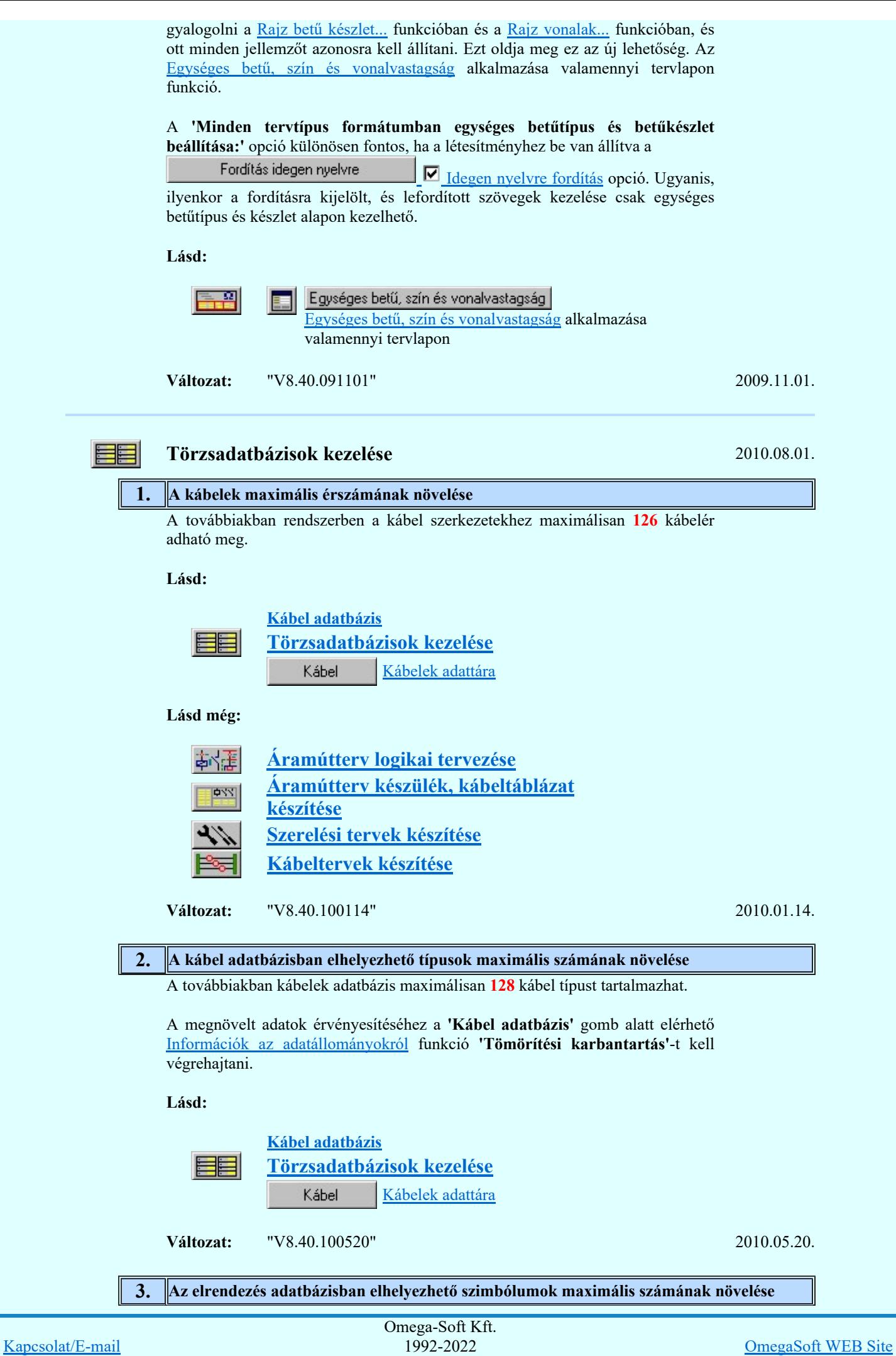

Felhasználói kézikönyv: Eltérések az OmegaCAD ELEKTRO V8.30 és a V8.40 rendszerek között. 16. / 32.

Minden jog fenntartva. ©

A továbbiakban az elrendezés adatbázis maximálisan készülék elrendezési szimbólum maximális száma: 2048.

A megnövelt adatok érvényesítéséhez az 'Elrendezés adatbázis...' menü alatt elérhető Információk az adatállományokról funkció 'Tömörítési karbantartás'-t kell végrehajtani.

Lásd:

 $\mathbb{R}^n$ 

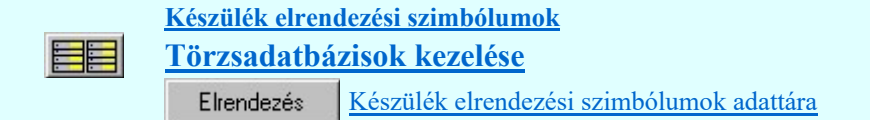

Változat: "V8.40.100520" 2010.05.20.

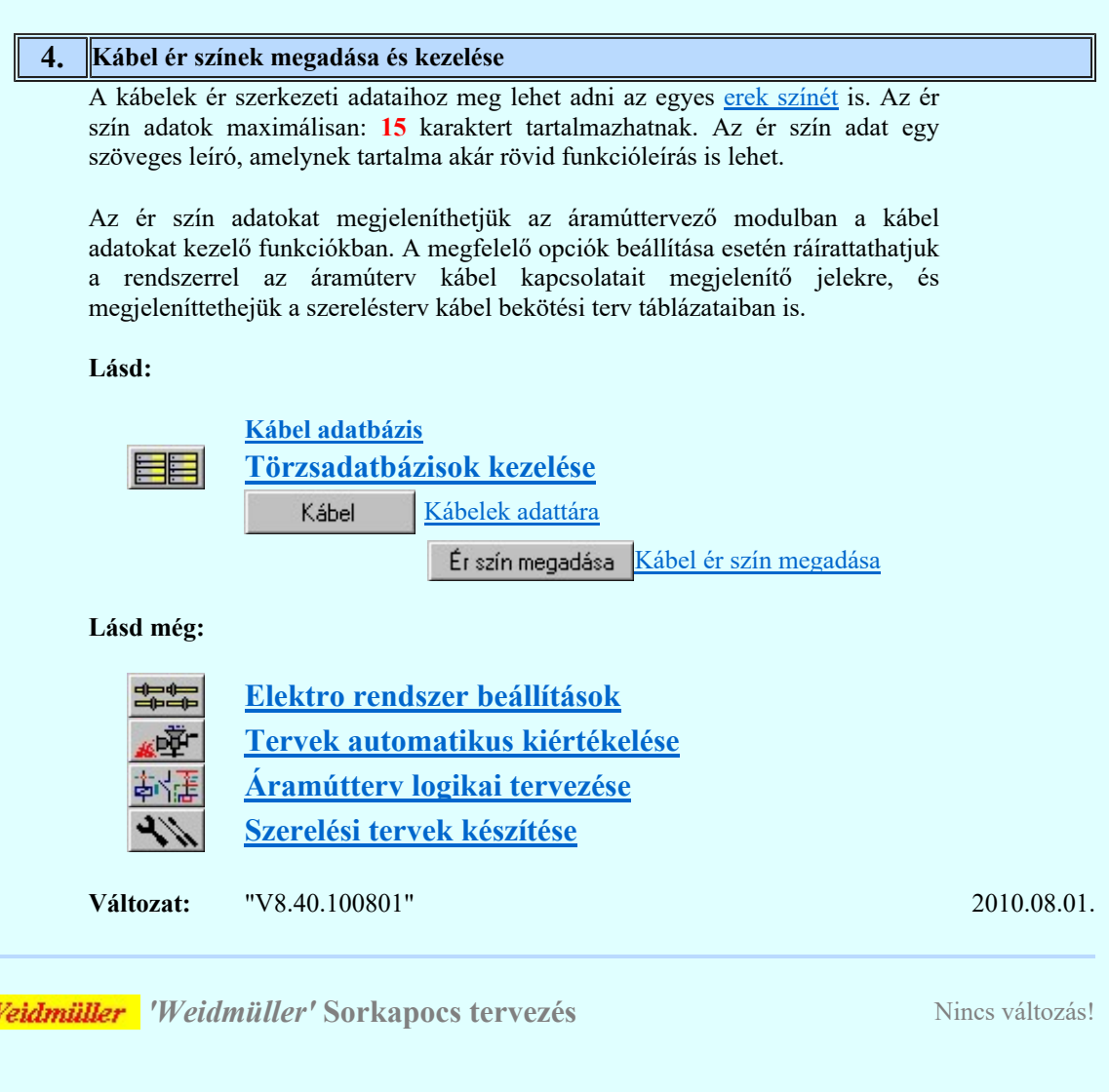

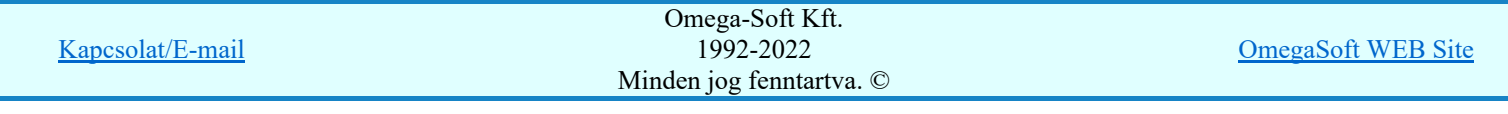

## Eltérések az OmegaCAD ELEKTRO V8.30 és a V8.40 rendszerek között.

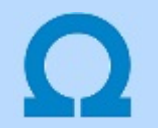

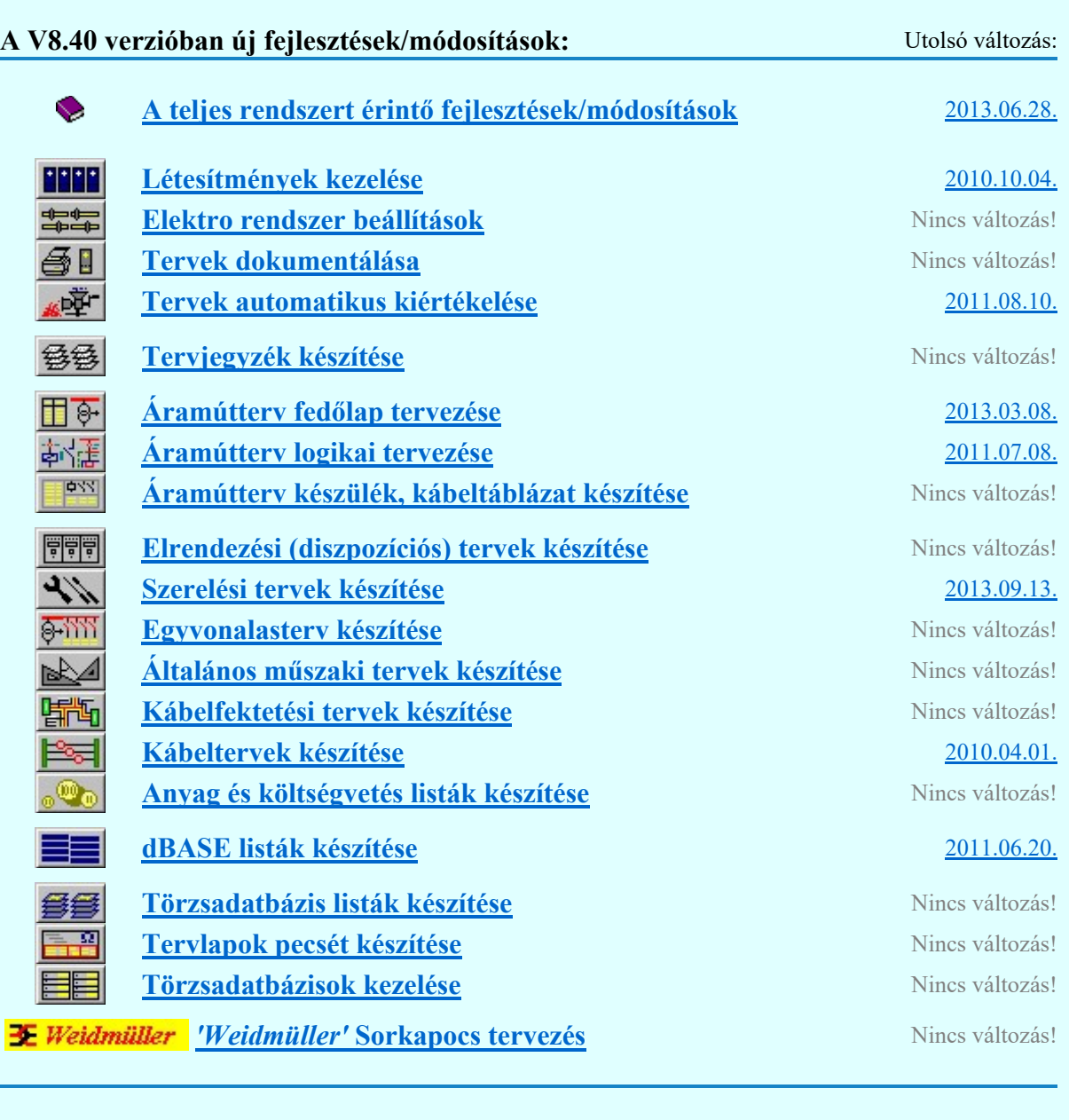

#### A teljes rendszert érintő fejlesztések/módosítások 2013.06.28. N

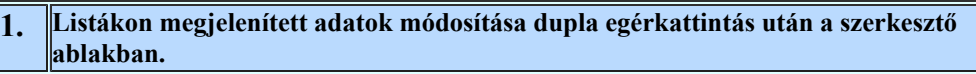

Listákon megjelenített adatok módosítása dupla egérkattintás után a lista oszlopban megjelenő szöveg szerkesztő ablakban funkció használata olyan módon, hogy a következő adatsorra a le vagy fel nyíllal térünk át. Ilyen esetben a következő adatsor teljes szöveg tartalma kijelölésre kerül.

**Változat:** "V8.40.110718" 2011.07.18.

2. **Új tervlap felvétele** 

Új tervlap felvétele után az új tervlap a lapozólécen megjelenik.

**Változat:** "V8.40.110718" 2011.07.18.

3. A pecsétformátumok részére lefoglalt adatterület növelése

Kapcsolat/E-mail Omega-Soft Kft. 1992-2022 Minden jog fenntartva. © OmegaSoft WEB Site

Felhasználói kézikönyv: Eltérések az OmegaCAD ELEKTRO V8.30 és a V8.40 rendszerek között. 18. / 32.

A pecsétformátumok részére lefoglalt adatterületet megnöveltük a korábbi 32kByte helyett 128kByte van lefoglalva.

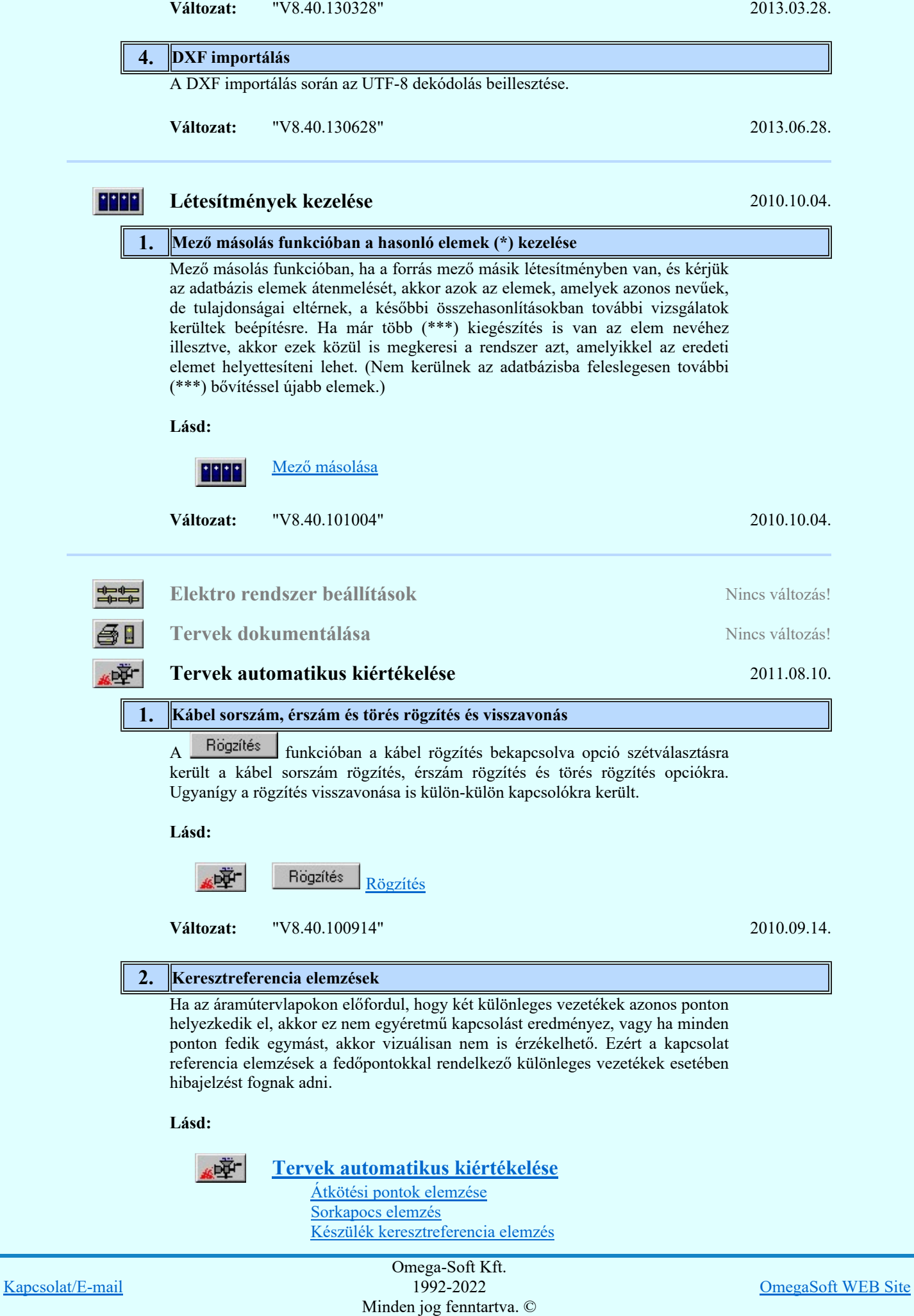

Felhasználói kézikönyv: Eltérések az OmegaCAD ELEKTRO V8.30 és a V8.40 rendszerek között. 19. / 32.

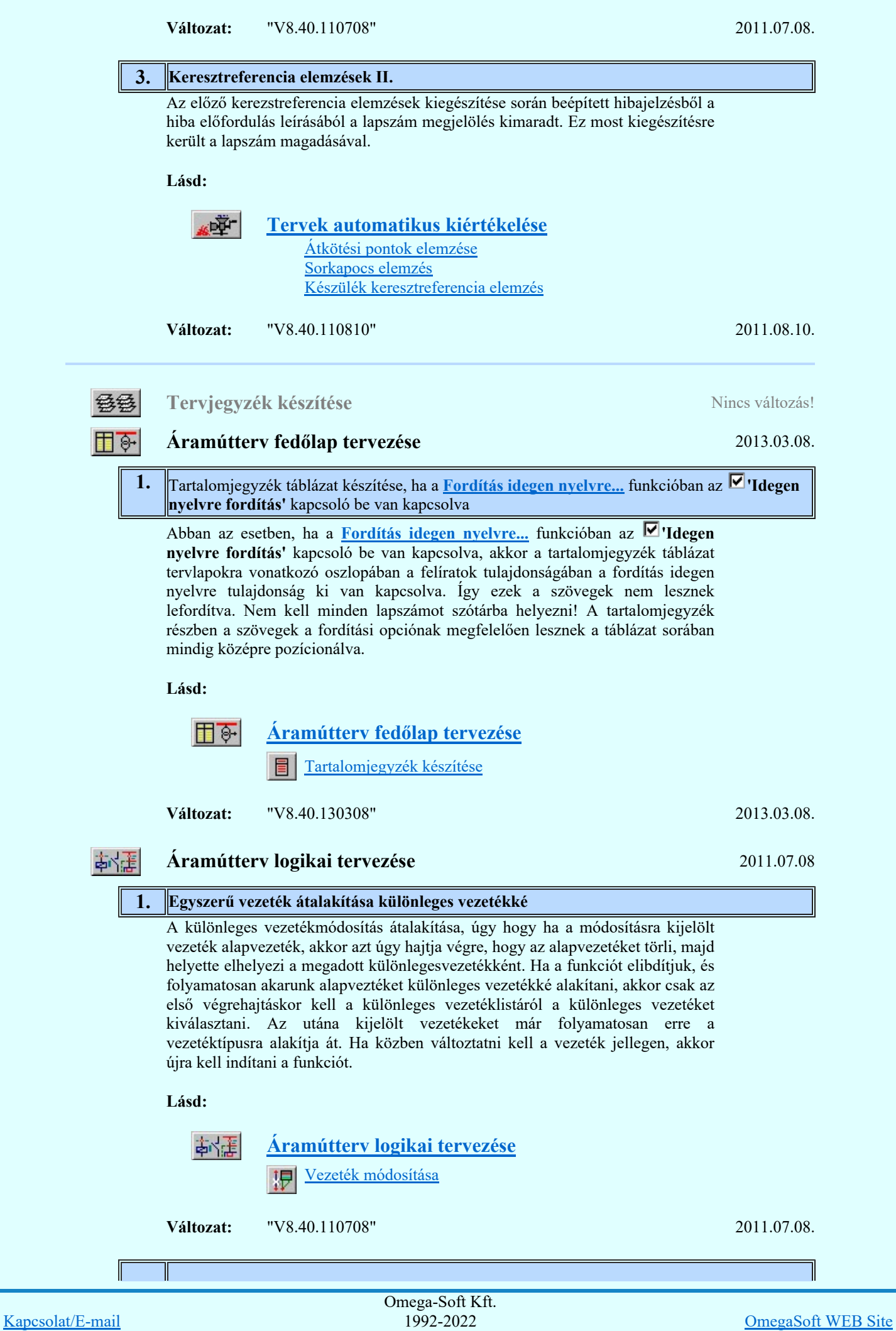

Felhasználói kézikönyv: Eltérések az OmegaCAD ELEKTRO V8.30 és a V8.40 rendszerek között. 20. / 32.

Minden jog fenntartva. ©

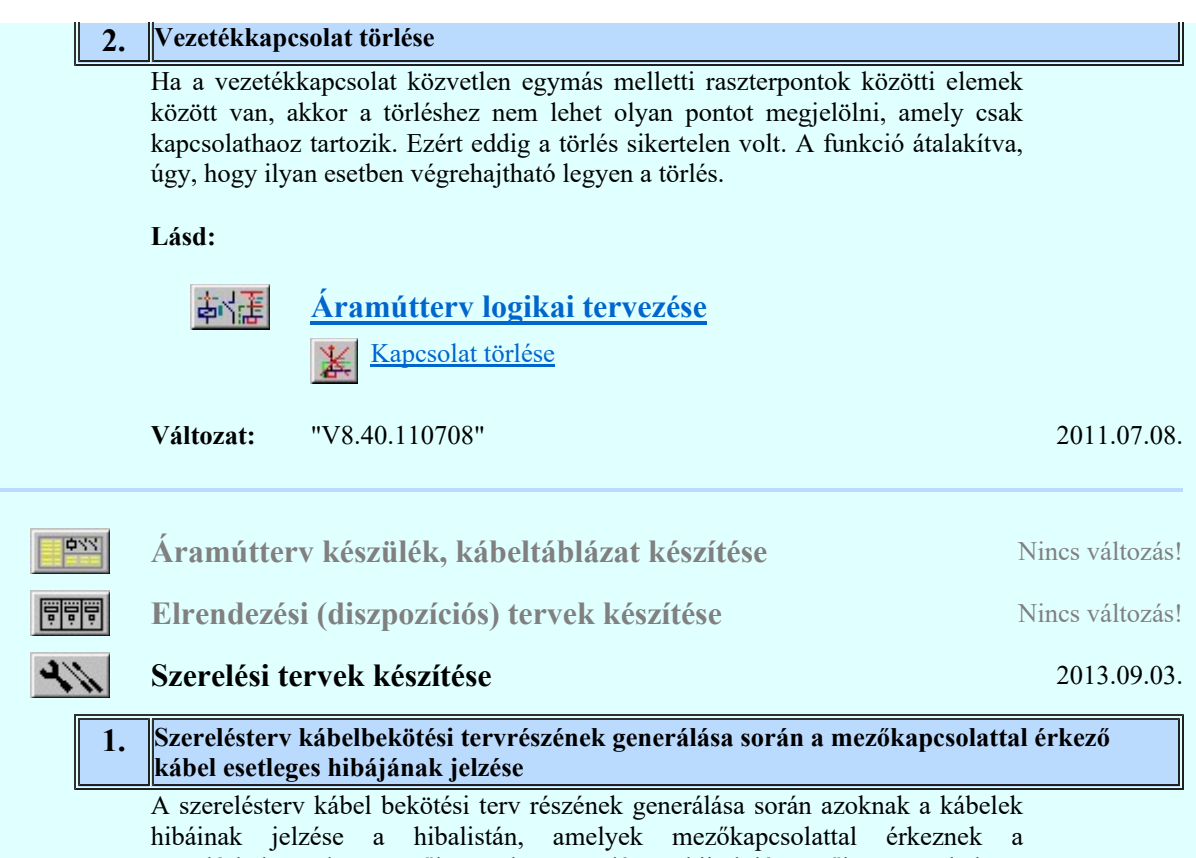

szereléshelyre, de a mezőkapcsolat megadása a kiinduló mezőben nem helyes. Azoknak a hibáknak a jelzése került a hibalistába, amikor a kindulási helyen a mezőkapcsolatot megvalósító kábel másik szereléshelyre mutat, mint az érkezési helyen, de mind a kiindulási helyen és az érkezési helyen is a szereléshely pontosan meg van adva.

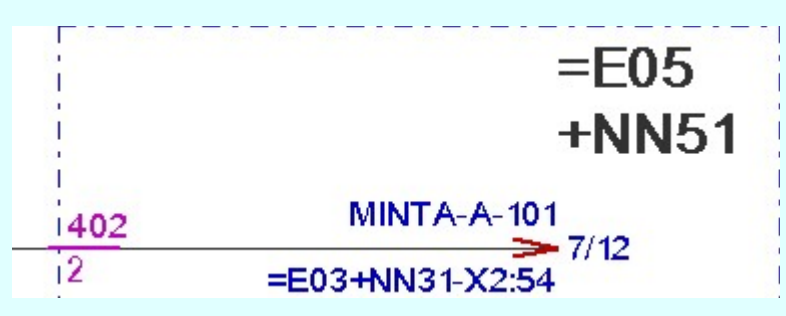

A hiba a kiindulási helyen az áramútterven a fenti ábra szerint jelenik meg. A '402'-es kábel vége az =E05+NN51 szereléshelyen van, de jól látható a mezőkapcsolat felíraton, hogy a mezőkapcsolat az =E03+NN31 szereléshely -X2:54 sorkapocsba csatlakozik. A hiba az =E03+NN31 szereléshely kábelbekötési terv részében lesz.

Hiba :[ 466]: Mezőkapcsolattal érkező kábel szereléshely hiba! Kábel 2. =E02 [(5.) =] E05-V402, 402. Indulás: =E05+NN51 Érkezés: =E02+NN22 Az itt generált szereléshely! [3.] =E03 -> (3.) =E03+NN31

Lásd:

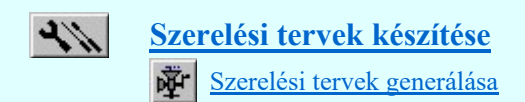

Változat: "V8.40.110810" 2011.08.10.

2. A különleges vezetékek megjelölésének felírása a vezeték táblázatban és a vezeték listában

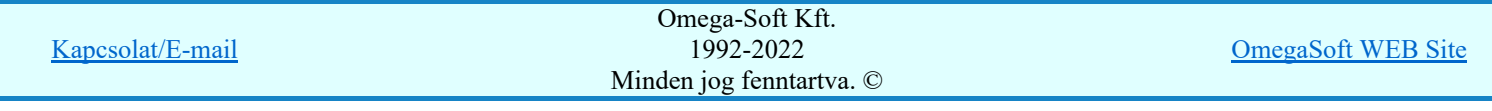

Felhasználói kézikönyv: Eltérések az OmegaCAD ELEKTRO V8.30 és a V8.40 rendszerek között. 21. / 32.

A különleges vezetékek megjelölésének felírási ránya a vezeték táblázatban és a vezeték listában a beállítástól függetlenül mindig vízszintes lesz a két táblázatban, mert ezek kialakításához csak ez a forma illeszkedik. A beállításnak csak a bekötési tervek generálásra van hatása.

Változat: "V8.40.130903" 2013.09.03.

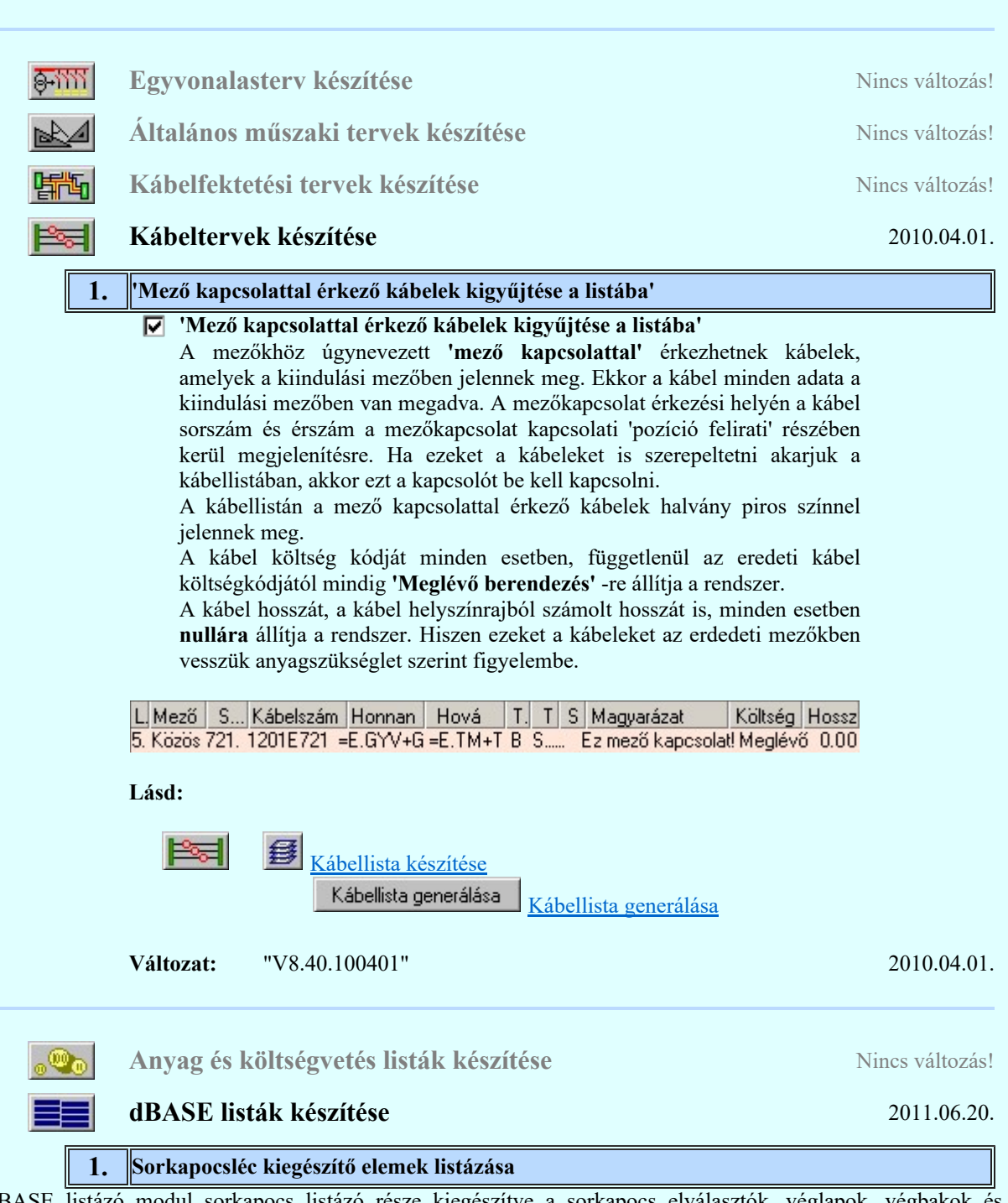

A dBASE listázó modul sorkapocs listázó része kiegészítve a sorkapocs elválasztók, véglapok, végbakok és új sorkapocsrész elemek listázásával. A kiegészítő elemet tartalmazó adatsor esetén a sorkapocs sorszám üres. A kiegészítő elem jellegét a LAMELLA mező határozza meg az alábbi kódolással. Ha a kiegészítő elemnek meg van adva a típusa és kódszáma, akkor ezek az adatok a megfelelő mezőbe (TIPUS, KODSZAM) íródnak be.

A 'LAMELLA ' mező kódolása:

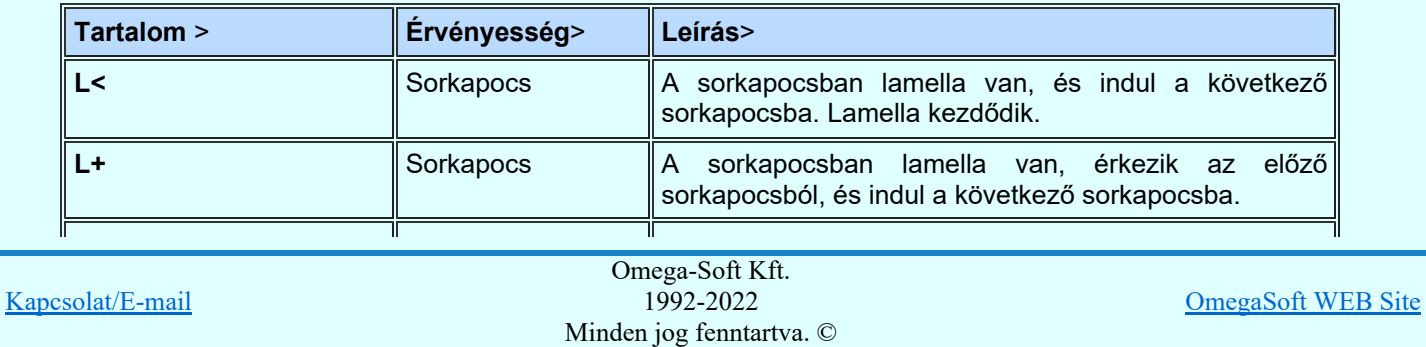

Felhasználói kézikönyv: Eltérések az OmegaCAD ELEKTRO V8.30 és a V8.40 rendszerek között. 22. / 32.

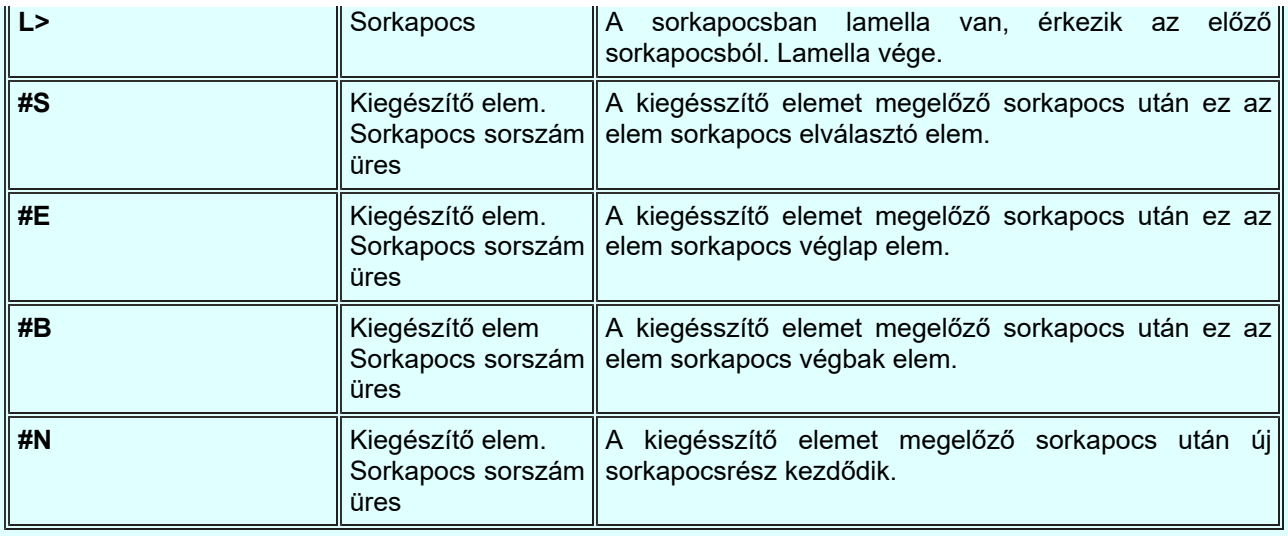

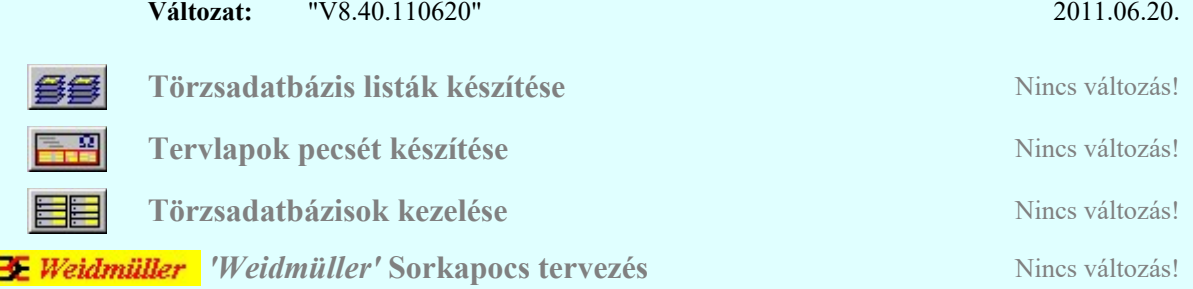

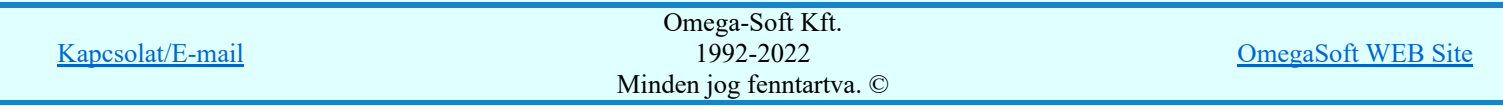

# Eltérések az OmegaCAD ELEKTRO V8.30 és a V8.40 rendszerek között.

A V8.40 verzióban a javítások: Utolsó változás: Utolsó változás:

O.

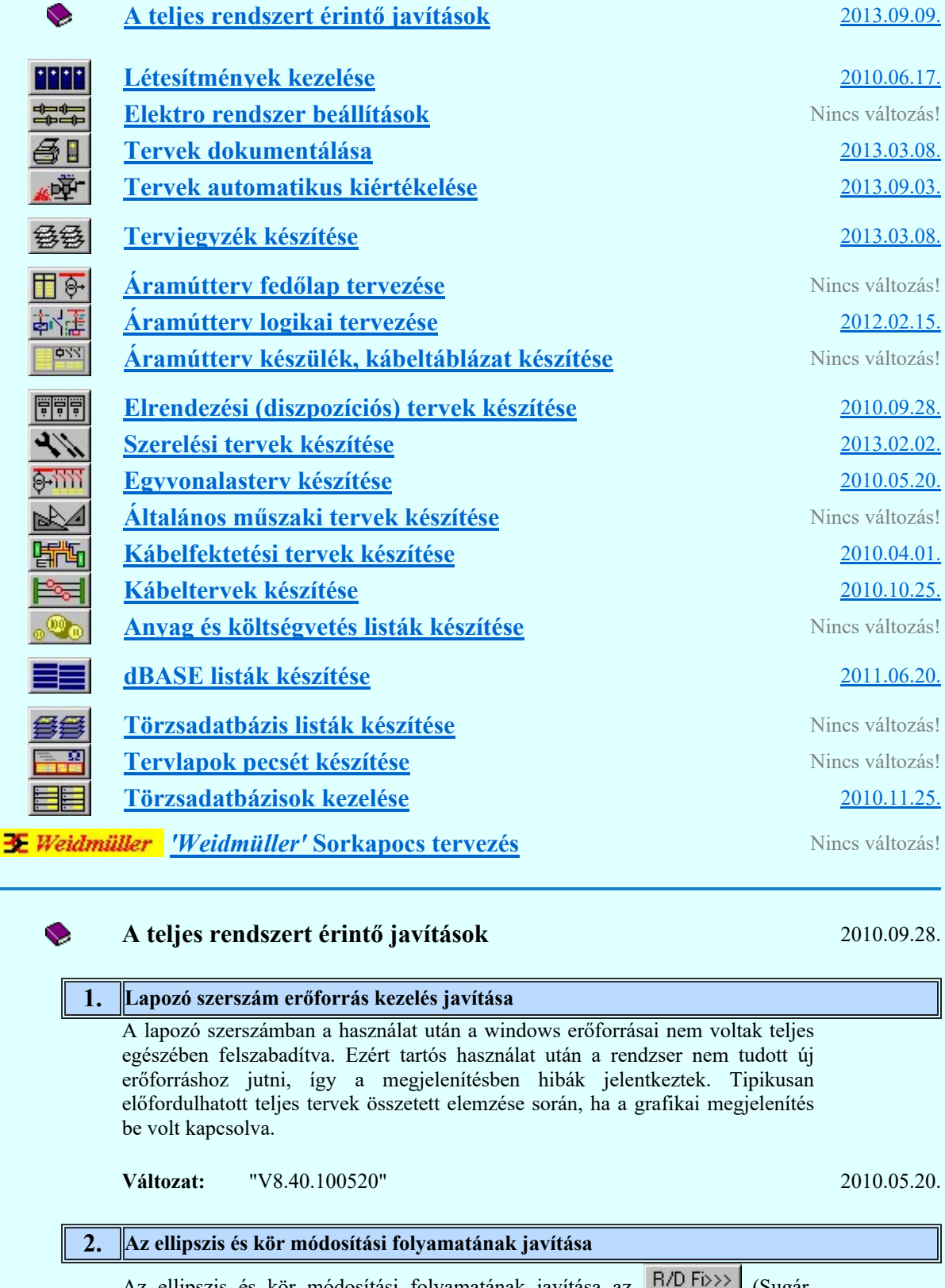

Az ellipszis és kör módosítási folyamatának javítása az **Karlandal** (Sugár, átmérő kezdő és végszögek módosítása funkciókban. A módosítás után az új r, d, fi adatok felülíródtak az elem eredeti adataival. Így hatástalan volt a módosítás. A hiba javítva.

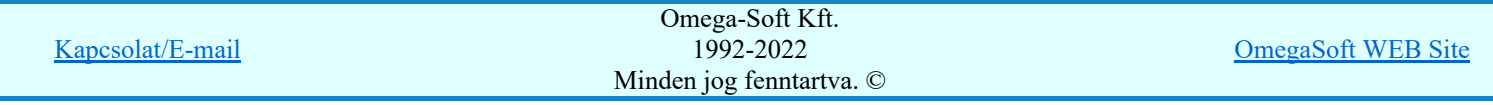

Felhasználói kézikönyv: Eltérések az OmegaCAD ELEKTRO V8.30 és a V8.40 rendszerek között. 24. / 32.

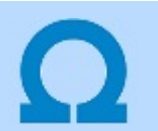

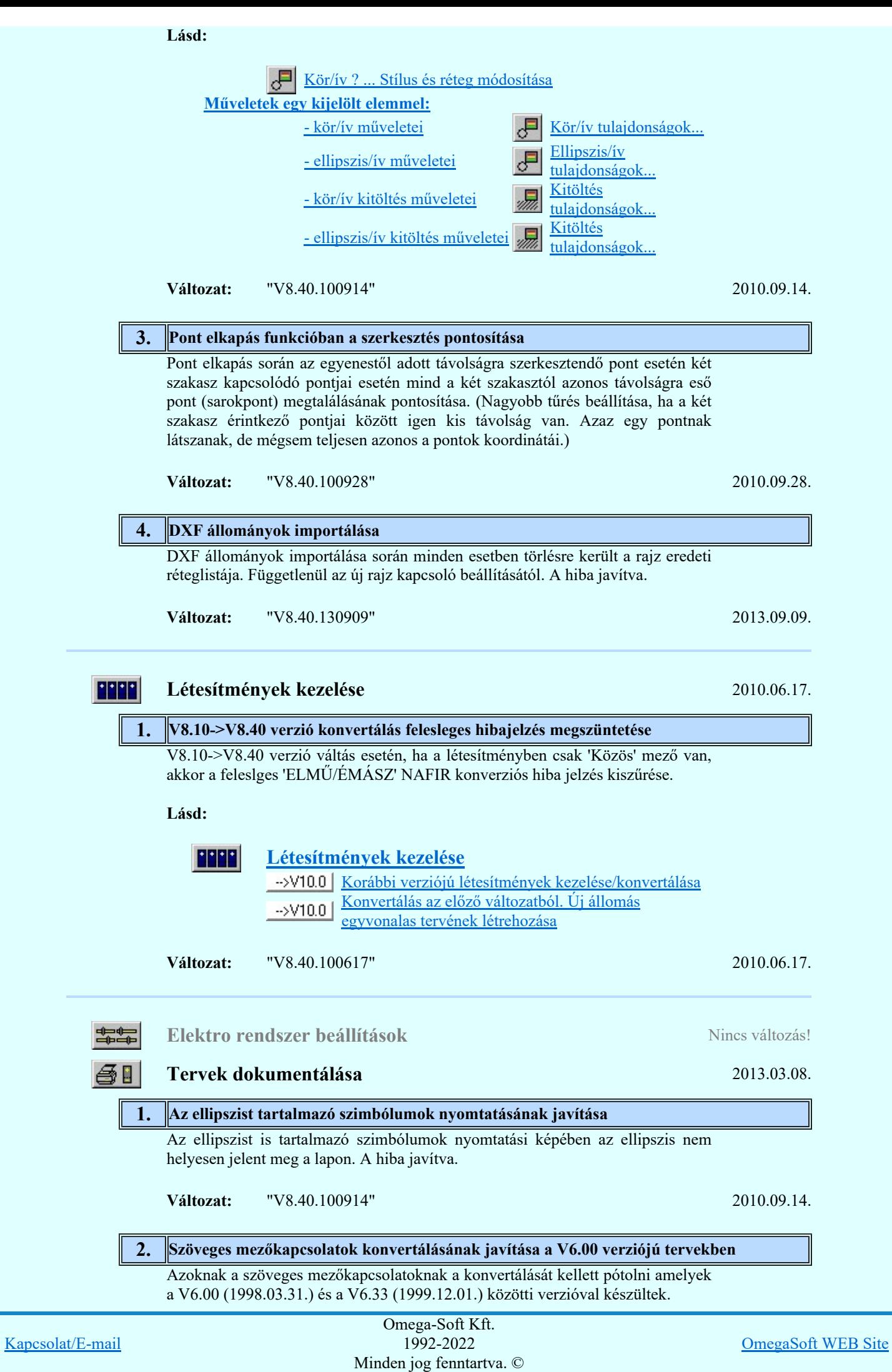

Felhasználói kézikönyv: Eltérések az OmegaCAD ELEKTRO V8.30 és a V8.40 rendszerek között. 25. / 32.

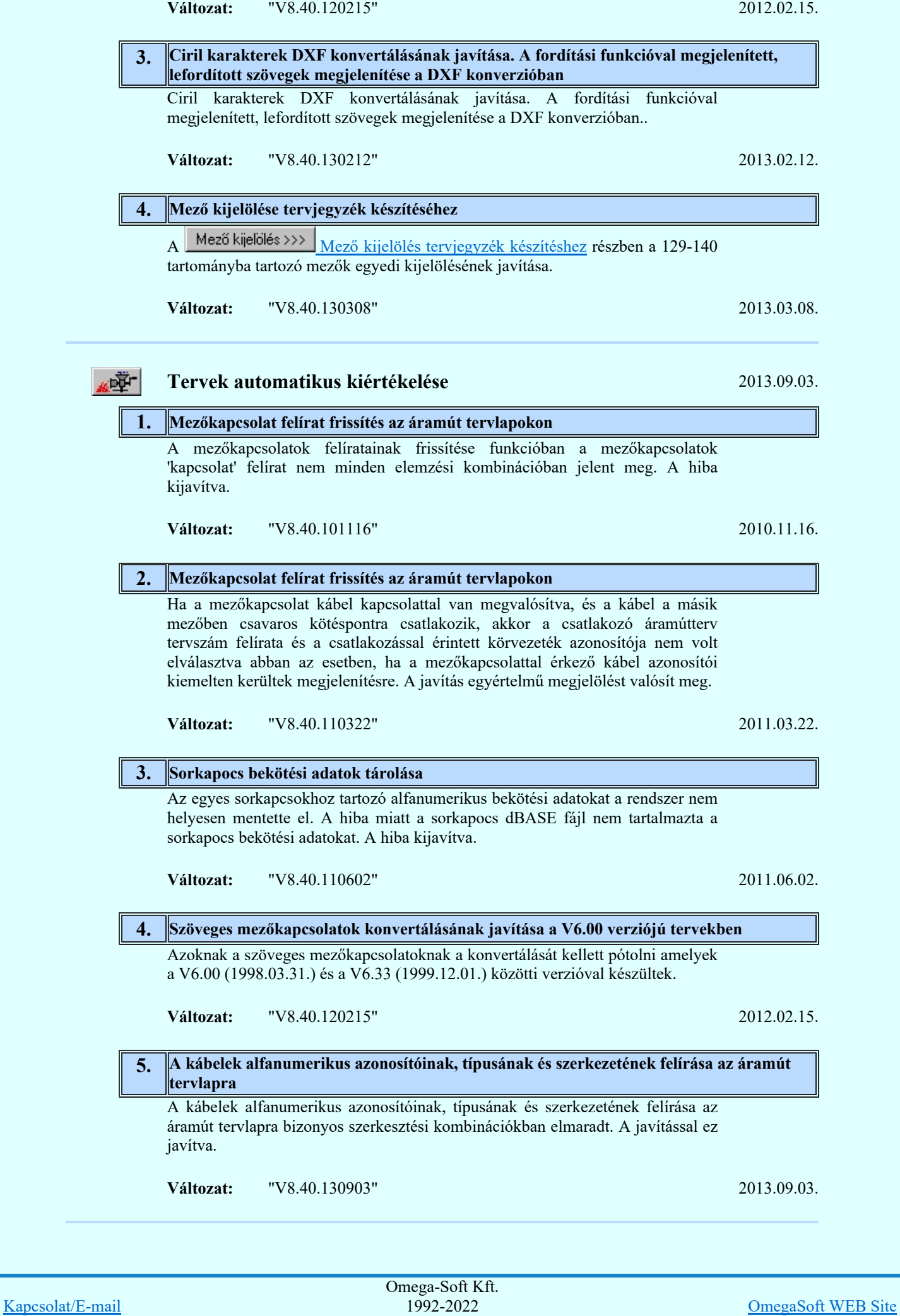

Minden jog fenntartva. ©

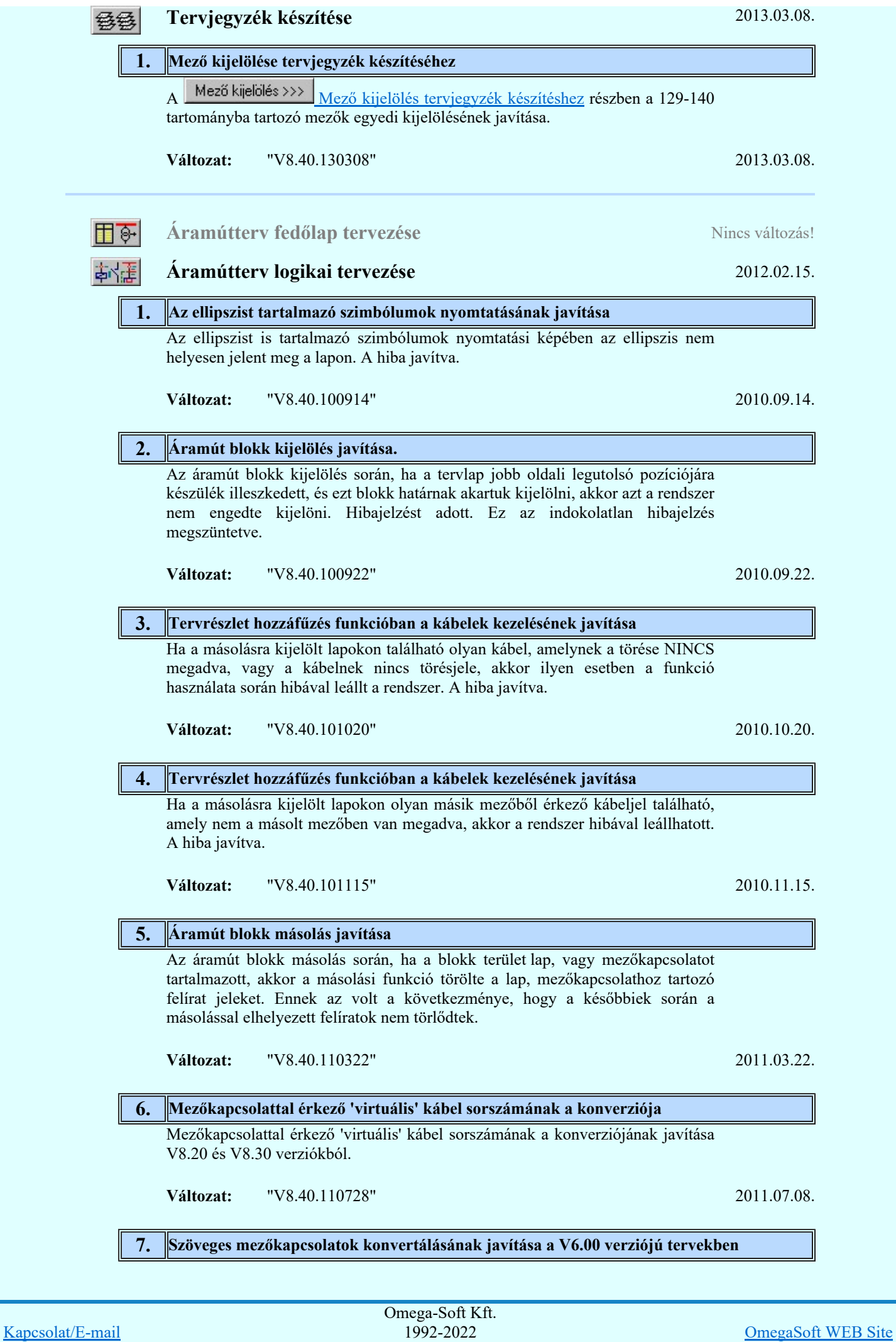

Felhasználói kézikönyv: Eltérések az OmegaCAD ELEKTRO V8.30 és a V8.40 rendszerek között. 27. / 32.

Minden jog fenntartva. ©

Azoknak a szöveges mezőkapcsolatoknak a konvertálását kellett pótolni amelyek a V6.00 (1998.03.31.) és a V6.33 (1999.12.01.) közötti verzióval készültek.

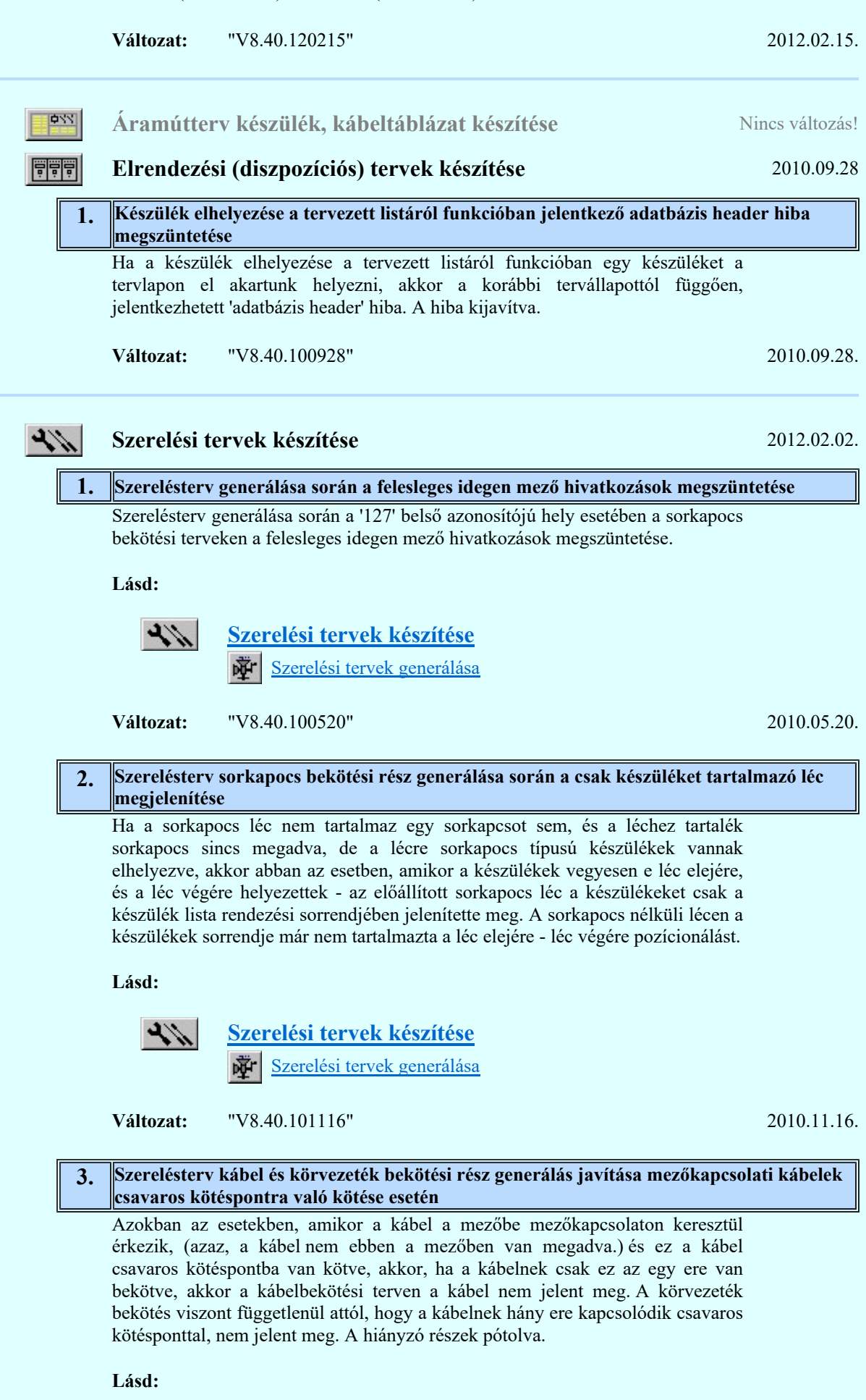

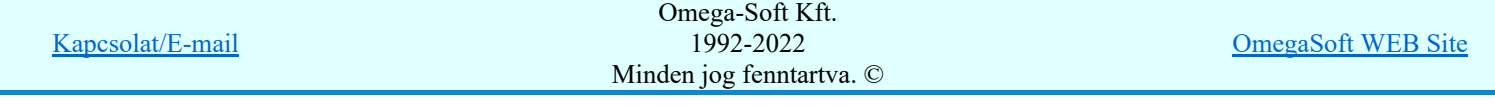

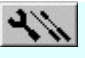

Szerelési tervek készítése

Szerelési tervek generálása

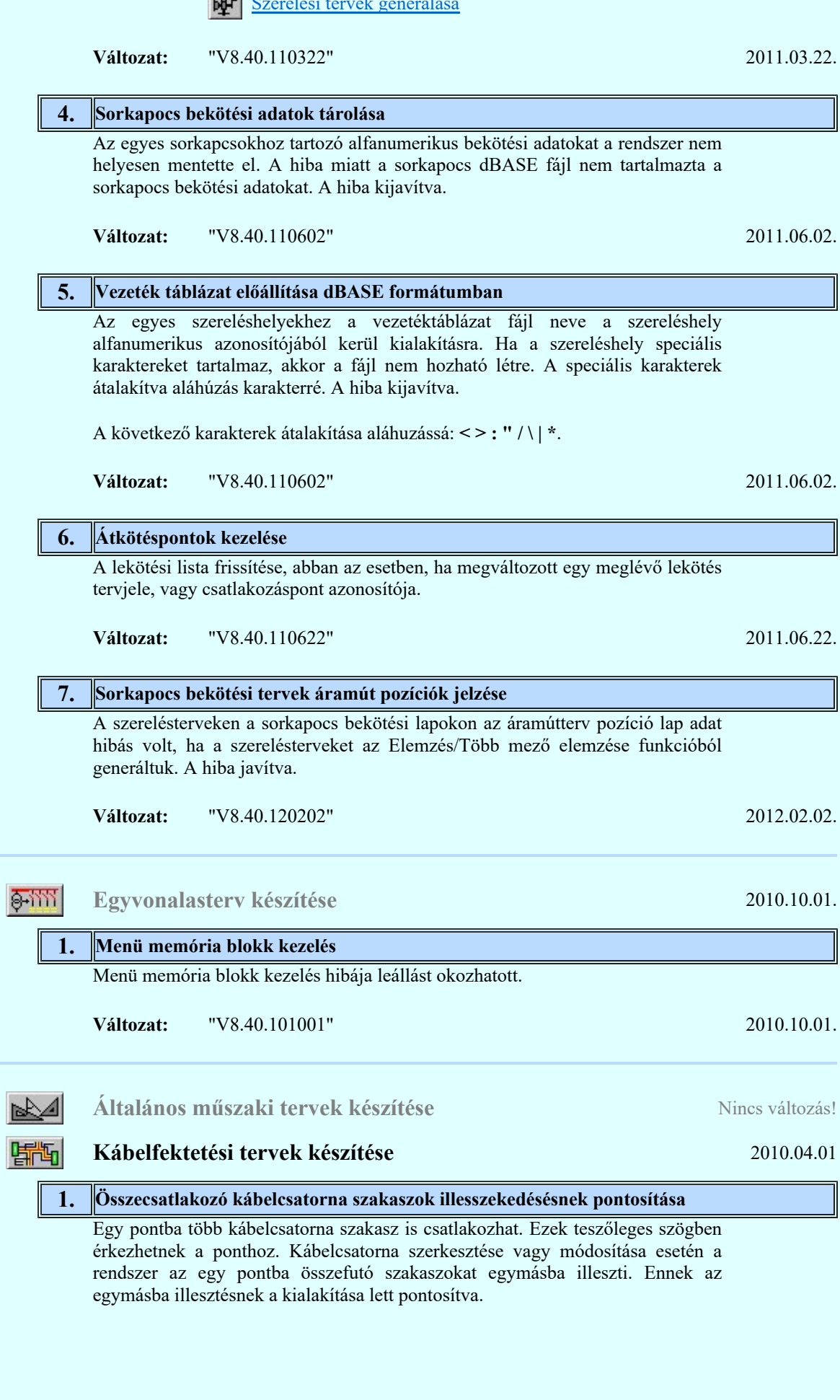

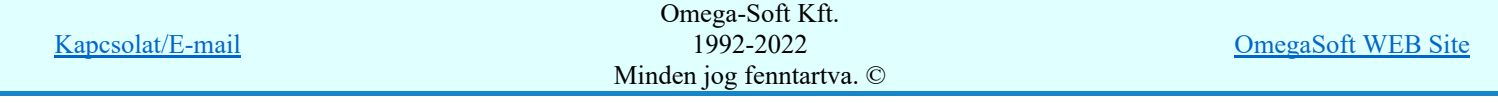

Felhasználói kézikönyv: Eltérések az OmegaCAD ELEKTRO V8.30 és a V8.40 rendszerek között. 29. / 32.

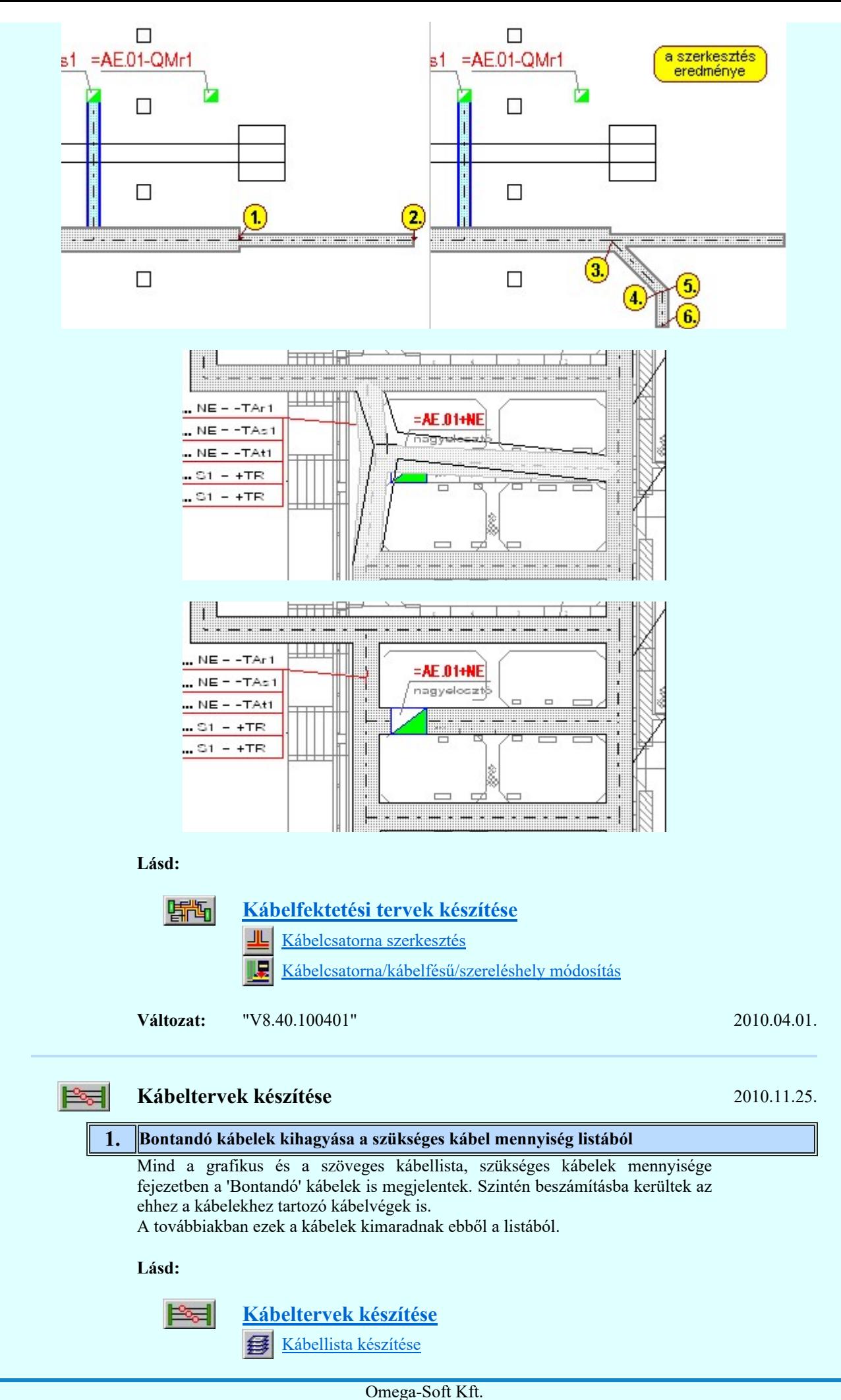

Kapcsolat/E-mail 1992-2022 Minden jog fenntartva. © OmegaSoft WEB Site

Felhasználói kézikönyv: Eltérések az OmegaCAD ELEKTRO V8.30 és a V8.40 rendszerek között. 30. / 32.

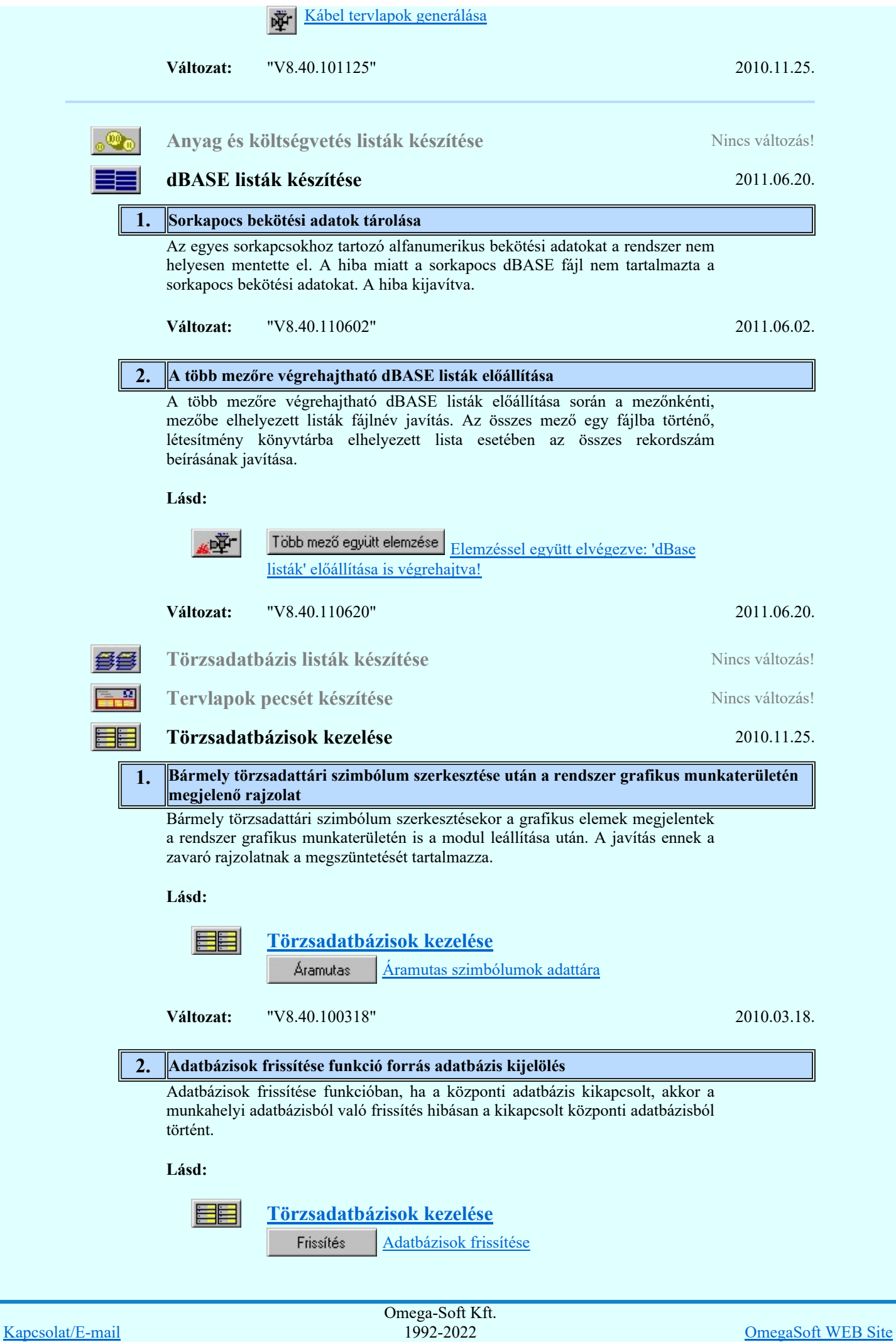

Felhasználói kézikönyv: Eltérések az OmegaCAD ELEKTRO V8.30 és a V8.40 rendszerek között. 31. / 32.

Minden jog fenntartva. ©

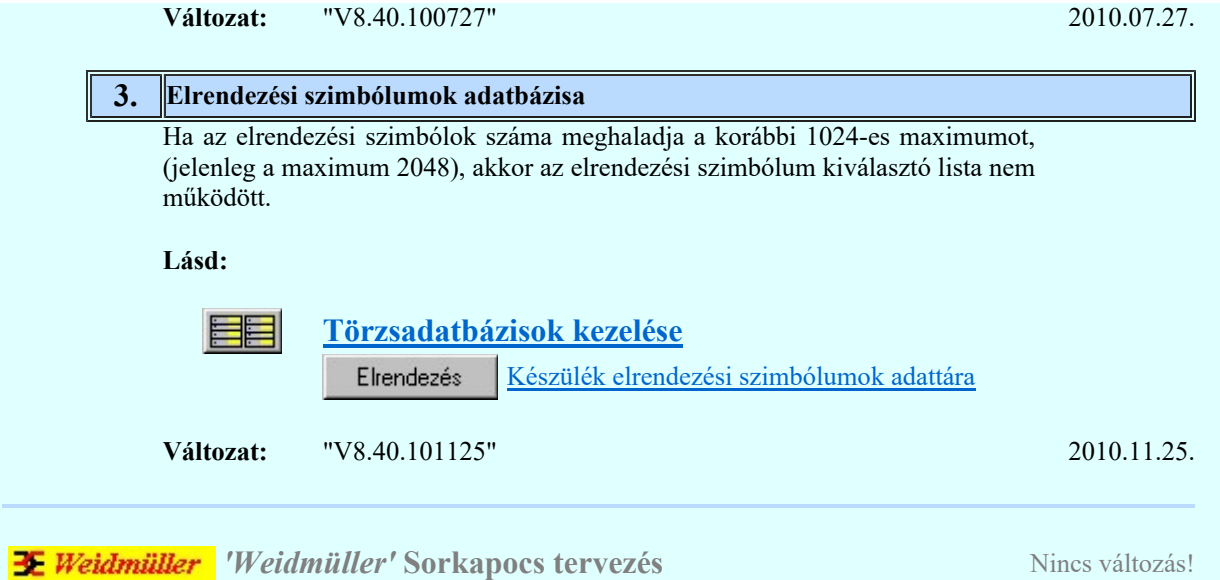

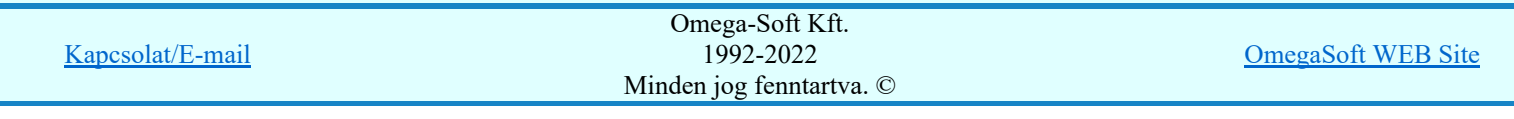